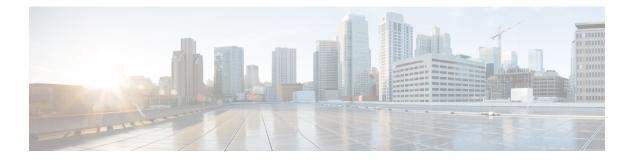

# FlexConnect

- Information About FlexConnect, on page 1
- Guidelines and Restrictions for FlexConnect, on page 5
- Configuring a Site Tag, on page 9
- Configuring a Policy Tag (CLI), on page 10
- Attaching a Policy Tag and a Site Tag to an Access Point (GUI), on page 11
- Attaching Policy Tag and Site Tag to an AP (CLI), on page 11
- Linking an ACL Policy to the Defined ACL (GUI), on page 12
- Applying ACLs on FlexConnect, on page 13
- Configuring FlexConnect, on page 14
- Flex AP Local Authentication (GUI), on page 20
- Flex AP Local Authentication (CLI), on page 21
- Flex AP Local Authentication with External Radius Server, on page 23
- Configuration Example: FlexConnect with Central and Local Authentication , on page 26
- NAT-PAT for FlexConnect, on page 26
- Split Tunneling for FlexConnect, on page 30
- VLAN-based Central Switching for FlexConnect, on page 37
- OfficeExtend Access Points for FlexConnect, on page 39
- Proxy ARP, on page 44
- Overlapping Client IP Address in Flex Deployment, on page 45
- Information About FlexConnect High Scale Mode, on page 48
- Flex Resilient with Flex and Bridge Mode Access Points, on page 49

# Information About FlexConnect

FlexConnect is a wireless solution for branch office and remote office deployments. It enables customers to configure and control access points (AP) in a branch or remote office from the corporate office through a wide area network (WAN) link without deploying a controller in each office. The FlexConnect access points can also switch client data traffic locally and perform client authentication locally when their connection to the controller is lost. When they are connected to the controller, they can also send traffic back to the controller. FlexConnect access point can also perform local authentication.

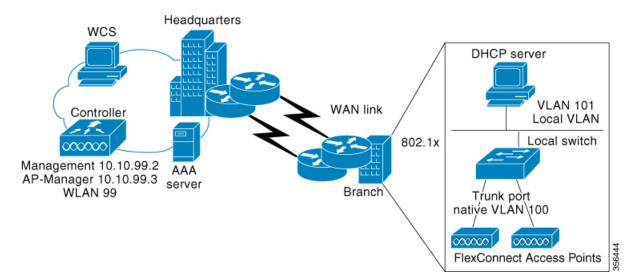

#### Figure 1: FlexConnect Deployment

The controller software has a more robust fault tolerance methodology to FlexConnect access points. In previous releases, whenever a FlexConnect access point disassociates from a controller, it moves to the standalone mode. The clients that are centrally switched are disassociated. However, the FlexConnect access point continues to serve locally switched clients. When the FlexConnect access point rejoins the controller (or a standby controller), all the clients are disconnected and are authenticated again. This functionality has been enhanced and the connection between the clients and the FlexConnect access points are maintained intact and the clients experience seamless connectivity. When both the access point and the controller have the same configuration, the connection between the clients and APs is maintained.

After the client connection is established, the controller does not restore the original attributes of the client. The client username, current rate and supported rates, and listen interval values are reset to the default or new configured values only after the session timer expires.

The controller can send multicast packets in the form of unicast or multicast packets to an access point. In FlexConnect mode, an access point can receive only multicast packets.

In Cisco Catalyst 9800 Series Wireless Controller, you can define a flex connect site. A flex connect site can have a flex connect profile associate with it. You can have a maximum of 100 access points for each flex connect site.

FlexConnect access points support a 1-1 network address translation (NAT) configuration. They also support port address translation (PAT) for all features except true multicast. Multicast is supported across NAT boundaries when configured using the Unicast option. FlexConnect access points also support a many-to-one NAT or PAT boundary, except when you want true multicast to operate for all centrally switched WLANs.

Workgroup bridges and Universal Workgroup bridges are supported on FlexConnect access points for locally switched clients.

FlexConnect supports IPv6 clients by bridging the traffic to local VLAN, similar to an IPv4 operation. FlexConnect supports Client Mobility for a group of up to 100 access points.

An access point does not have to reboot when moving from local mode to FlexConnect mode and vice-versa.

# FlexConnect Authentication

When an access point boots up, it looks for a controller. If it finds one, it joins the controller, downloads the latest software image and configuration from the controller, and initializes the radio. It saves the downloaded configuration in nonvolatile memory for use in standalone mode.

**Note** Once the access point is rebooted after downloading the latest controller software, it must be converted to the FlexConnect mode.

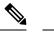

**Note** 802.1X is not supported on the AUX port for Cisco Aironet 2700 series APs.

A FlexConnect access point can learn the controller IP address in one of these ways:

 If the access point has been assigned an IP address from a DHCP server, it can discover a controller through the regular CAPWAP or LWAPP discovery process.

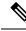

Note OTAP is not supported.

- If the access point has been assigned a static IP address, it can discover a controller through any of the discovery process methods except DHCP option 43. If the access point cannot discover a controller through Layer 3 broadcast, we recommend DNS resolution. With DNS, any access point with a static IP address that knows of a DNS server can find at least one controller.
- If you want the access point to discover a controller from a remote network where CAPWAP or LWAPP discovery mechanisms are not available, you can use priming. This method enables you to specify (through the access point CLI) the controller to which the access point is to connect.

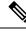

Note

The LEDs on the access point change as the device enters different FlexConnect modes. See the hardware installation guide for your access point for information on LED patterns.

When a client associates to a FlexConnect access point, the access point sends all authentication messages to the controller and either switches the client data packets locally (locally switched) or sends them to the controller (centrally switched), depending on the WLAN configuration. With respect to client authentication (open, shared, EAP, web authentication, and NAC) and data packets, the WLAN can be in any one of the following states depending on the configuration and state of controller connectivity:

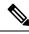

Note

For the FlexConnect local switching, central authentication deployments, whenever passive client is enabled, the IP Learn timeout is disabled by default.

• central authentication, central switching—In this state, the controller handles client authentication, and all client data is tunneled back to the controller. This state is valid only in connected mode.

- central authentication, local switching—In this state, the controller handles client authentication, and the FlexConnect access point switches data packets locally. After the client authenticates successfully, the controller sends a configuration command with a new payload to instruct the FlexConnect access point to start switching data packets locally. This message is sent per client. This state is applicable only in connected mode.
- local authentication, local switching—In this state, the FlexConnect access point handles client authentication and switches client data packets locally. This state is valid in standalone mode and connected mode.

In connected mode, the access point provides minimal information about the locally authenticated client to the controller. The following information is not available to the controller:

- Policy type
- Access VLAN
- VLAN name
- Supported rates
- Encryption cipher

Local authentication is useful where you cannot maintain a remote office setup of a minimum bandwidth of 128 kbps with the round-trip latency no greater than 100 ms and the maximum transmission unit (MTU) no smaller than 576 bytes. In local authentication, the authentication capabilities are present in the access point itself. Local authentication reduces the latency requirements of the branch office.

- Notes about local authentication are as follows:
  - Guest authentication cannot be done on a FlexConnect local authentication-enabled WLAN.
  - Local RADIUS on the controller is not supported.
  - Once the client has been authenticated, roaming is only supported after the controller and the other FlexConnect access points in the group are updated with the client information.
- authentication down, switch down—In this state, the WLAN disassociates existing clients and stops sending beacon and probe requests. This state is valid in both standalone mode and connected mode.
- authentication down, local switching—In this state, the WLAN rejects any new clients trying to authenticate, but it continues sending beacon and probe responses to keep existing clients alive. This state is valid only in standalone mode.

When a FlexConnect access point enters standalone mode, WLANs that are configured for open, shared, WPA-PSK, or WPA2-PSK authentication enter the "local authentication, local switching" state and continue new client authentications. This configuration is also correct for WLANs that are configured for 802.1X, WPA-802.1X, WPA-802.1X, or Cisco Centralized Key Management, but these authentication types require that an external RADIUS server be configured.

Other WLANs enter either the "authentication down, switching down" state (if the WLAN was configured for central switching) or the "authentication down, local switching" state (if the WLAN was configured for local switching).

When FlexConnect access points are connected to the controller (rather than in standalone mode), the controller uses its primary RADIUS servers and accesses them in the order specified on the RADIUS Authentication Servers page or in the **config radius auth add** CLI command (unless the server order is overridden for a

particular WLAN). However, to support 802.1X EAP authentication, FlexConnect access points in standalone mode need to have their own backup RADIUS server to authenticate clients.

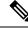

**Note** A controller does not use a backup RADIUS server. The controller uses the backup RADIUS server in local authentication mode.

You can configure a backup RADIUS server for individual FlexConnect access points in standalone mode by using the controller CLI or for groups of FlexConnect access points in standalone mode by using either the GUI or CLI. A backup server configured for an individual access point overrides the backup RADIUS server configuration for a FlexConnect.

When web-authentication is used on FlexConnect access points at a remote site, the clients get the IP address from the remote local subnet. To resolve the initial URL request, the DNS is accessible through the subnet's default gateway. In order for the controller to intercept and redirect the DNS query return packets, these packets must reach the controller at the data center through a CAPWAP connection. During the web-authentication process, the FlexConnect access points allows only DNS and DHCP messages; the access points forward the DNS reply messages to the controller before web-authentication for the client is complete. After web-authentication for the client is complete, all the traffic is switched locally.

When a FlexConnect access point enters into a standalone mode, the following occurs:

• The access point checks whether it is able to reach the default gateway via ARP. If so, it will continue to try and reach the controller.

If the access point fails to establish the ARP, the following occurs:

- The access point attempts to discover for five times and if it still cannot find the controller, it tries to renew the DHCP on the ethernet interface to get a new DHCP IP.
- The access point will retry for five times, and if that fails, the access point will renew the IP address of the interface again, this will happen for three attempts.
- If the three attempts fail, the access point will fall back to the static IP and will reboot (only if the access point is configured with a static IP).
- Reboot is done to remove the possibility of any unknown error the access point configuration.

Once the access point reestablishes a connection with the controller, it disassociates all clients, applies new configuration information from the controller, and allows client connectivity again.

# **Guidelines and Restrictions for FlexConnect**

- FlexConnect mode can support only 16 VLANs per AP.
- You can deploy a FlexConnect access point with either a static IP address or a DHCP address. In the context of DHCP, a DHCP server must be available locally and must be able to provide the IP address for the access point at bootup.
- FlexConnect supports up to 4 fragmented packets, or a minimum 576-byte maximum transmission unit (MTU) WAN link.

- Round-trip latency must not exceed 300 milliseconds (ms) between the access point and the controller, and CAPWAP control packets must be prioritized over all other traffic. In scenarios where you cannot achieve the 300-ms round-trip latency, configure the access point to perform local authentication.
- Client connections are restored only for locally switched clients that are in the RUN state when the access point moves from standalone mode to connected mode. After the access point moves, the access point's radio is also reset.
- When multiple APs come from standalone mode to connected mode on FlexConnect and all the APs send the client entry in hybrid-REAP payload to the controller. In this scenario, the controller sends disassociation messages to the WLAN client. However, the WLAN client comes back successfully and joins the controller.
- When APs are in standalone mode, if a client roams to another AP, the source AP cannot determine whether the client has roamed or is just idle. So, the client entry at source AP will not be deleted until idle timeout.
- The configuration on the controller must be the same between the time the access point went into standalone mode and the time the access point came back to connected mode. Similarly, if the access point is falling back to a secondary or backup controller, the configuration between the primary and the secondary or backup controller must be the same.
- A newly connected access point cannot be booted in FlexConnect mode.
- FlexConnect mode requires that the client send traffic before learning the client's IPv6 address. Compared
  to in local mode where the controller learns the IPv6 address by snooping the packets during Neighbor
  Discovery to update the IPv6 address of the client.
- 802.11r fast transition roaming is not supported on APs operating in local authentication.
- The primary and secondary controllers for a FlexConnect access point must have the same configuration. Otherwise, the access point might lose its configuration, and certain features, such as WLAN overrides, VLANs, static channel number, and so on, might not operate correctly. In addition, make sure you duplicate the SSID of the FlexConnect access point and its index number on both controllers.
- If you configure a FlexConnect access point with a syslog server configured on the access point, after the access point is reloaded and the native VLAN other than 1, at the time of initialization, a few syslog packets from the access point are tagged with VLAN ID 1.
- MAC filtering is not supported on FlexConnect access points in standalone mode. However, MAC
  filtering is supported on FlexConnect access points in connected mode with local switching and central
  authentication. Also, Open SSID, MAC Filtering, and RADIUS NAC for a locally switched WLAN with
  FlexConnect access points is a valid configuration, where MAC is checked by Cisco ISE.
- FlexConnect does not display any IPv6 client addresses in the Client Detail window.
- FlexConnect access points with locally switched WLANs cannot perform IP source guard and prevent ARP spoofing. For centrally switched WLANs, the wireless controller performs IP source guard and ARP spoofing.
- To prevent ARP spoofing attacks in FlexConnect APs with local switching, we recommend that you use ARP inspection.
- Proxy ARP for VM clients (with any wireless host) does not work since the client includes many IP
  addresses for the same MAC. To avoid this issue, disable the ARP-caching option in the Flex profile.

• When you enable local switching on policy profile for FlexConnect APs, the APs perform local switching. However, for the APs in local mode, central switching is performed.

In a scenario where the roaming of a client between FlexConnect mode AP and Local mode AP is not supported, the client may not get the correct IP address due to VLAN difference after the move. Also, L2 and L3 roaming between FlexConnect mode AP and Local mode AP are not supported.

FlexConnect local switching is not supported on Cisco Aironet Cisco 1810T and 1815T (Teleworker) Access Points.

- Cisco Centralized Key Management (CCKM) is not supported in FlexConnect standalone mode. Hence, CCKM enabled client will not be able to connect when AP is in FlexConnect standalone mode.
- For Wi-Fi Protected Access Version 2 (WPA2) in FlexConnect standalone mode or local authentication in connected mode or Cisco Centralized Key Management fast roaming in connected mode, only Advanced Encryption Standard (AES) is supported.
- For Wi-Fi Protected Access (WPA) in FlexConnect standalone mode or local-auth in connected mode or Cisco Centralized Key Management fast-roaming in connected mode, only Temporal Key Integrity Protocol (TKIP) is supported.
- WPA2 with TKIP and WPA with AES is not supported in standalone mode, local-auth in connected mode, and Cisco Centralized Key Management fast-roaming in connected mode.
- Only open, WPA (PSK and 802.1x), and WPA2 (AES) authentication is supported on the Cisco Aironet 1830 Series and 1850 Series APs.
- Only 802.11r fast-transition roaming is supported on the Cisco Aironet 1830 Series and 1850 Series APs.
- AVC on locally switched WLANs is supported on second-generation APs.
- Local authentication fallback is not supported when a user is not available in the external RADIUS server.
- For WLANs configured for FlexConnect APs in local switching and local authentication, synchronization
  of dot11 client information is supported.
- DNS override is not supported on the Cisco Aironet 1830 Series and 1850 Series APs.
- The Cisco Aironet 1830 Series and 1850 Series APs do not support IPv6. However, a wireless client can
  pass IPv6 traffic across these APs.
- VLAN group is not supported in Flex mode under flex-profile.
- Configuring maximum number of allowed media streams on individual client or radio is not supported in FlexConnect mode.
- The WLAN client association limit will not work when the AP is in FlexConnect mode (connected or standalone) and is performing local switching and local authentication.
- A local switching client on FlexConnect mode will not get IP address for RLAN profile on the Cisco Aironet 1810 Series AP.
- Standard ACL is not supported on FlexConnect AP mode.
- IPv6 RADIUS Server is not configurable for FlexConnect APs. Only IPv4 configuration is supported.
- In Flex mode, IPv4 ACLs configured on WLAN gets pushed to AP but IPv6 ACLs does not.

• The client delete reason counters that are a part of the **show wireless stats client delete reasons** command, will be incremented only when the client record entry persists for join.

For example, when an AP in the FlexConnect mode performs local authentication with ACL mismatch, then the AP deletes the client, and the controller does not create any client record.

- Cisco Centralized Key Management (CCKM) is supported in wave 1 APs in FlexConnect when you use local association.
- If the client roams from one AP to another and the roaming is successful, the following occurs:
  - The client does not send any traffic to the new AP.
  - The client's state is IP LEARN pending.
  - The client is deauthenticated after 180 seconds, if there is no traffic for the entire duration. In case the DHCP Required flag is set, the deauthentication occurs after 60 seconds.
- Using custom VLANs under the policy profile of the FlexConnect locally switched WLANs stops the SSID broadcast. In such scenarios, run the **shut** and **no shut** commands on the policy profile to start the SSID broadcast.

SSIDs are broadcasted when you:

- Perform VLAN name to id mapping under FlexConnect profile and map the custom VLAN name under the policy profile.
- Use VLAN id or standard VLAN name, for example, VLANxxxx.
- In the FlexConnect mode, the group temporal key (GTK) timer is set to 3600 seconds by default on Cisco Wave 2 AP, and this value cannot be reconfigured.
- For Flex mode deployments, local association configured policy profiles are not supported at a given time on the WLAN. Only the local association command must be enabled.
- From Cisco IOS XE Amsterdam 17.1.1 release onwards, the police rate per client in the flex connect APs in the controller, is represented as **rate\_out** for Ingress (input) and **rate\_in** for Egress (output). To verify police rate on the flex AP, use the **show rate-limit client** command.
- FlexConnect APs do not forward the DHCP packets after Change of Authorization (CoA) and change of VLANs using 802.1X encryption. You must disconnect the client from the WLAN and reconnect the client to enable the client to get an IP address in the second VLAN.
- Cisco Wave 2 and Catalyst Wi-Fi6 APs in FlexConnect local switching mode do not support Layer2(PSK, 802.1X) + Layer3(LWA, CWA, redirection-based posturing) + Dynamic AAA override + NAC.
- In Cisco Catalyst 9136I APs, in FlexConnect local authentication, the ongoing session timeout for a client gets reset after every roam.
- Network access control (NAC) is not supported in FlexConnect local authentication.
- Multicast traffic on an AAA overridden VLAN is not supported. Using this configuration may result in potential traffic leaks between VLANs.

# **Configuring a Site Tag**

|        | Command or Action                                                  | Purpose                                          |  |
|--------|--------------------------------------------------------------------|--------------------------------------------------|--|
| Step 1 | configure terminal                                                 | Enters global configuration mode.                |  |
|        | Example:                                                           |                                                  |  |
|        | Device# configure terminal                                         |                                                  |  |
| Step 2 | wireless tag site site-name                                        | Configures site tag and enters site tag          |  |
|        | Example:                                                           | configuration mode.                              |  |
|        | Device(config)# wireless tag site<br>default-site-tag              |                                                  |  |
| Step 3 | flex-profile flex-profile-name                                     | Maps a flex profile to a site tag.               |  |
|        | Example:                                                           |                                                  |  |
|        | Device(config-site-tag)# flex-profile<br>rr-xyz-flex-profile       |                                                  |  |
| Step 4 | ap-profile ap-profile                                              | Assigns an AP profile to the wireless site.      |  |
|        | Example:                                                           |                                                  |  |
|        | <pre>Device(config-site-tag)# ap-profile xyz-ap-profile</pre>      |                                                  |  |
| Step 5 | description site-tag-name                                          | Adds a description for the site tag.             |  |
|        | Example:                                                           |                                                  |  |
|        | <pre>Device(config-site-tag)# description "default site tag"</pre> |                                                  |  |
| Step 6 | no local-site                                                      | Moves the access point to FlexConnect mode.      |  |
|        | Example:                                                           |                                                  |  |
|        | <pre>Device(config-site-tag)# no local-site</pre>                  |                                                  |  |
| Step 7 | end                                                                | Saves the configuration, exits the configuration |  |
|        | Example:                                                           | mode, and returns to privileged EXEC mode.       |  |
|        | Device(config-site-tag)# end                                       |                                                  |  |
| Step 8 | show wireless tag site summary                                     | (Optional) Displays the summary of site tags.    |  |
|        | Example:                                                           |                                                  |  |
|        | Device# show wireless tag site summary                             |                                                  |  |

I

# **Configuring a Policy Tag (CLI)**

Follow the procedure given below to configure a policy tag:

|        | Command or Action                                                                               | Purpose                                                                                                    |
|--------|-------------------------------------------------------------------------------------------------|----------------------------------------------------------------------------------------------------|
| Step 1 | enable                                                                                          | Enables privileged EXEC mode.                                                                                                   |
|        | Example:                                                                                        | • Enter your password if prompted.                                                                                              |
|        | Device> enable                                                                                  |                                                                                                    |
| Step 2 | configure terminal                                                                              | Enters global configuration mode.                                                                                               |
|        | Example:                                                                                        |                                                                                                    |
|        | Device# configure terminal                                                                      |                                                                                                    |
| Step 3 | wireless tag policy policy-tag-name                                                             | Configures policy tag and enters policy tag                                                                                     |
|        | Example:                                                                                        | configuration mode.                                                                                                    |
|        | Device(config-policy-tag)# wireless tag<br>policy default-policy-tag                            | <b>Note</b> When performing LWA, the clients connected to a controller gets disconnected intermittently before session timeout. |
| Step 4 | description description                                                                         | Adds a description to a policy tag.                                                                                             |
|        | Example:                                                                                        |                                                                                                    |
|        | <pre>Device(config-policy-tag)# description "default-policy-tag"</pre>                          |                                                                                                    |
| Step 5 | <pre>remote-lan name policy profile-policy-name {ext-module  port-id }</pre>                    | Maps a remote-LAN profile to a policy profile.                                                                                  |
|        | Example:                                                                                        |                                                                                                    |
|        | Device(config-policy-tag)# remote-lan<br>rr-xyz-rlan-aa policy rr-xyz-rlan-policy1<br>port-id 2 |                                                                                                    |
| Step 6 | wlan wlan-name policy profile-policy-name                                                       | Maps a policy profile to a WLAN profile.                                                                                        |
|        | Example:                                                                                        |                                                                                                    |
|        | Device(config-policy-tag)# wlan<br>rr-xyz-wlan-aa policy rr-xyz-policy-1                        |                                                                                                    |
| Step 7 | end                                                                                             | Exits policy tag configuration mode, and returns                                                                                |
|        | Example:                                                                                        | to privileged EXEC mode.                                                                                                    |
|        | <pre>Device(config-policy-tag)# end</pre>                                                       |                                                                                                    |
| Step 8 | show wireless tag policy summary                                                                | (Optional) Displays the configured policy tags.                                                                                 |
|        | Example:                                                                                        |                                                                                                    |

| Command or Ac  | tion                |         | Purpose |                                                                                                    |
|----------------|---------------------|---------|---------|----------------------------------------------------------------------------------------------------|
| Device# show t | wireless tag policy | summary | Note    | To view detailed information<br>about a policy tag, use the <b>show</b><br><b>wireless tag policy detailed</b><br><i>policy-tag-name</i> command. |

# Attaching a Policy Tag and a Site Tag to an Access Point (GUI)

#### Procedure

| Step 1 | Choose Configuration > Wireless > Access Points.                    |  |
|--------|---------------------------------------------------------------------|--|
| Step 2 | Click the Access Point name.                                        |  |
| Step 3 | Go to the <b>Tags</b> section.                                      |  |
| Step 4 | Choose the <b>Policy Tag</b> from the <b>Policy</b> drop-down list. |  |
| Step 5 | Choose the Site Tag from the Site drop-down list.                   |  |
| Step 6 | Click Update and Apply to Device.                                   |  |

# Attaching Policy Tag and Site Tag to an AP (CLI)

Follow the procedure given below to attach a policy tag and a site tag to an AP:

|        | Command or Action                                              | Purpose                                                           |
|--------|----------------------------------------------------------------|-------------------------------------------------------------------|
| Step 1 | configure terminal                                             | Enters global configuration mode.                                 |
|        | Example:                                                       |                                                                   |
|        | Device# configure terminal                                     |                                                                   |
| Step 2 | ap mac-address                                                 | Configures a Cisco AP and enters AP profile                       |
|        | Example:                                                       | configuration mode.                                               |
|        | Device(config)# ap F866.F267.7DFB                              | <b>Note</b> The <i>mac-address</i> should be a wired mac address. |
| Step 3 | policy-tag policy-tag-name                                     | Maps a policy tag to the AP.                                      |
|        | Example:                                                       |                                                                   |
|        | <pre>Device(config-ap-tag)# policy-tag rr-xyz-policy-tag</pre> |                                                                   |
| Step 4 | site-tag site-tag-name                                         | Maps a site tag to the AP.                                        |
|        | Example:                                                       |                                                                   |

|        | Command or Action                                                                                       | Purpose                                                                                 |
|--------|----------------------------------------------------------------------------------------------------|-----------------------------------------------------------------------------------------|
|        | Device(config-ap-tag)# site-tag<br>rr-xyz-site                                                          |                                                                                         |
| Step 5 | rf-tag rf-tag-name                                                                                      | Associates the RF tag.                                                                  |
|        | <pre>Example:     Device(config-ap-tag)# rf-tag rf-tag1</pre>                                           |                                                                                         |
| Step 6 | <pre>end Example: Device(config-ap-tag)# end</pre>                                                      | Saves the configuration, exits configuration mode, and returns to privileged EXEC mode. |
| Step 7 | <pre>show ap tag summary Example: Device# show ap tag summary</pre>                                     | (Optional) Displays AP details and the tags associated to it.                           |
| Step 8 | <pre>show ap name <ap-name> tag info Example: Device# show ap name ap-name tag info</ap-name></pre>     | (Optional) Displays the AP name with tag information.                                   |
| Step 9 | <pre>show ap name <ap-name> tag detail Example: Device# show ap name ap-name tag detail</ap-name></pre> | (Optional) Displays the AP name with tag details.                                       |

# Linking an ACL Policy to the Defined ACL (GUI)

| Step 1 | Choose Configuration > Tags & Profiles > Flex.                                                                                                    |
|--------|----------------------------------------------------------------------------------------------------|
| Step 2 | Click Add.                                                                                                    |
| Step 3 | In the <b>General</b> tab, enter the <b>Name</b> of the Flex Profile. The name can be ASCII characters from 32 to 126, without leading and trailing spaces. |
| Step 4 | In the <b>Policy ACL</b> tab, click <b>Add</b> .                                                                                                    |
| Step 5 | Select the ACL from the ACL Name drop-down list and click Save.                                                                                             |
| Step 6 | Click Apply to Device.                                                                                                    |
|        |                                                                                                    |

# **Applying ACLs on FlexConnect**

|        | Command or Action                                                  | Purpose                                                                               |
|--------|--------------------------------------------------------------------|---------------------------------------------------------------------------------------|
| Step 1 | configure terminal                                                 | Enters global configuration mode.                                                     |
|        | Example:                                                           |                                                                                       |
|        | Device# configure terminal                                         |                                                                                       |
| Step 2 | wireless profile flex flex-profile-name                            | Configures a wireless flex profile and enters                                         |
|        | Example:                                                           | wireless flex profile configuration mode.                                             |
|        | Device(config)# wireless profile flex<br>Flex-profile-1            |                                                                                       |
| Step 3 | acl-policy acl-policy-name                                         | Configures an ACL policy. Access control lists                                        |
|        | Example:                                                           | (ACLs) perform packet filtering to control the movement of packets through a network. |
|        | <pre>Device(config-wireless-flex-profile)# acl-policy ACL1</pre>   | novement of puckets through a network.                                                |
| Step 4 | exit                                                               | Returns to wireless flex profile configuration                                        |
|        | Example:                                                           | mode.                                                                                 |
|        | <pre>Device(config-wireless-flex-profile-acl)#     exit</pre>      |                                                                                       |
| Step 5 | native-vlan-id                                                     | Configures native vlan-id information.                                                |
|        | Example:                                                           |                                                                                       |
|        | Device(config-wireless-flex-profile)#<br>native-vlan-id 25         |                                                                                       |
| Step 6 | vlan vlan-name                                                     | Configures a VLAN.                                                                    |
|        | Example:                                                           |                                                                                       |
|        | Device(config-wireless-flex-profile)#<br>vlan-name VLAN0169        |                                                                                       |
| Step 7 | acl acl-name                                                       | Configures an ACL for the interface.                                                  |
|        | Example:                                                           |                                                                                       |
|        | <pre>Device(config-wireless-flex-profile-vlan)#     acl ACL1</pre> |                                                                                       |
| Step 8 | vlan-idvlan-id                                                     | Configures VLAN information.                                                          |
|        | Example:                                                           |                                                                                       |
|        | Device(config-wireless-flex-profile-vlan)#<br>vlan-id 169          |                                                                                       |

# **Configuring FlexConnect**

# **Configuring a Switch at a Remote Site**

| Step 1 | Attach the                                          | e access point, which will be enabled for FlexConnect, to a trunk or access port on the switch.                                                                                                    |
|--------|-----------------------------------------------------|----------------------------------------------------------------------------------------------------|
|        | Note                                                | The sample configuration in this procedure shows the FlexConnect access point connected to a trunk port on the switch.                                                                                                    |
| Step 2 | The follow point.                                   | wing example configuration shows you how to configure a switch to support a FlexConnect access                                                                                                    |
|        | 1/0/2 with<br>has local s<br>in the swit            | nple configuration, the FlexConnect access point is connected to the trunk interface FastEthernet<br>a native VLAN 100. The access point needs IP connectivity on the native VLAN. The remote site<br>servers or resources on VLAN 101. A DHCP pool is created in the local switch for both the VLANs<br>tch. The first DHCP pool (NATIVE) is used by the FlexConnect access point, and the second DHCP<br>CAL-SWITCH) is used by the clients when they associate to a WLAN that is locally switched. |
|        |                                                     |                                                                                                    |
|        | netwo:<br>defau                                     | pool NATIVE<br>rk 209.165.200.224 255.255.255.224<br>lt-router 209.165.200.225<br>erver 192.168.100.167                                                                                                    |
|        | netwo:<br>defau                                     | pool LOCAL-SWITCH<br>rk 209.165.201.224 255.255.255.224<br>lt-router 209.165.201.225<br>erver 192.168.100.167                                                                                                    |
|        | !<br>interface<br>descrip<br>no swite               | e Gig1/0/1<br>tion Uplink port                                                                                                    |
|        | descrip<br>switchp<br>switchp<br>switchp<br>switchp | e Gig1/0/2<br>tion the Access Point port<br>ort trunk encapsulation dot1q<br>ort trunk native vlan 100<br>ort trunk allowed vlan 101<br>ort mode trunk                                                                                                    |
|        |                                                     | e Vlan100<br>ess 209.165.200.225 255.255.255.224                                                                                                    |
|        | interfac                                            | e Vlan101<br>ess 209.165.201.225 255.255.255.224                                                                                                    |

# **Configuring the Controller for FlexConnect**

You can configure the controller for FlexConnect in two environments:

- · Centrally switched WLAN
- · Locally switched WLAN

The controller configuration for FlexConnect consists of creating centrally switched and locally switched WLANs. This table shows three WLAN scenarios.

| WLAN                | Security           | Authentication | Switching | Interface Mapping<br>(GUEST VLAN)             |
|---------------------|--------------------|----------------|-----------|-----------------------------------------------|
| Employee            | WPA1+WPA2          | Central        | Central   | Management (centrally<br>switched GUEST VLAN) |
| Employee-local      | WPA1+WPA2 (PSK)    | Local          | Local     | 101 (locally switched<br>GUEST VLAN)          |
| Guest-central       | Web authentication | Central        | Central   | Management (centrally<br>switched GUEST VLAN) |
| Employee-local-auth | WPA1+WPA2          | Local          | Local     | 101 (locally switched VLAN)                   |

Table 1: WLAN Scenarios

#### Configuring Local Switching in FlexConnect Mode (GUI)

- **Step 1** Choose **Configuration** > **Tags & Profiles** > **Policy**.
- **Step 2** On the **Policy Profile** page, click the name of a policy profile to edit it or click **Add** to create a new one.
- Step 3 In the Add/Edit Policy Profile window that is displayed, uncheck the Central Switching check box.
- Step 4 Click Update & Apply to Device.

### Configuring Local Switching in FlexConnect Mode (CLI)

#### Procedure

|        | Command or Action                                                  | Purpose                                                 |  |
|--------|--------------------------------------------------------------------|---------------------------------------------------------|--|
| Step 1 | configure terminal                                                 | Enters global configuration mode.                       |  |
|        | Example:                                                           |                                                         |  |
|        | Device# configure terminal                                         |                                                         |  |
| Step 2 | wireless profile policy profile-policy                             | Configures WLAN policy profile and enters the           |  |
|        | Example:                                                           | wireless policy configuration mode.                     |  |
|        | <pre>Device(config)# wireless profile policy rr-xyz-policy-1</pre> |                                                         |  |
| Step 3 | no central switching                                               | Configures the WLAN for local switching.                |  |
|        | Example:                                                           |                                                         |  |
|        | Device(config-wireless-policy)# no<br>central switching            |                                                         |  |
| Step 4 | end                                                                | Returns to privileged EXEC mode.                        |  |
|        | Example:                                                           | Alternatively, you can also press <b>Ctrl-Z</b> to exit |  |
|        | Device(config)# <b>end</b>                                         | global configuration mode.                              |  |

# Configuring Central Switching in FlexConnect Mode (GUI)

#### Before you begin

Ensure that the policy profile is configured. If the policy profile is not configured, see *Configuring a Policy Profile (GUI)* section.

- **Step 1** Choose **Configuration** > **Tags & Profiles** > **Policy**.
- **Step 2** On the **Policy Profile** page, select a policy.
- Step 3 In the Edit Policy Profile window, in General Tab, use the slider to enable or disable Central Switching.
- Step 4 Click Update & Apply to Device.

### **Configuring Central Switching in FlexConnect Mode**

|        | Command or Action                                                  | Purpose                                                 |  |  |
|--------|--------------------------------------------------------------------|---------------------------------------------------------|--|--|
| Step 1 | configure terminal                                                 | Enters global configuration mode.                       |  |  |
|        | Example:                                                           |                                                         |  |  |
|        | Device# configure terminal                                         |                                                         |  |  |
| Step 2 | wireless profile policy profile-policy                             | Configures WLAN policy profile and enters th            |  |  |
|        | Example:                                                           | wireless policy configuration mode.                     |  |  |
|        | <pre>Device(config)# wireless profile policy rr-xyz-policy-1</pre> |                                                         |  |  |
| Step 3 | central switching                                                  | Configures the WLAN for central switching.              |  |  |
|        | Example:                                                           |                                                         |  |  |
|        | <pre>Device(config-wireless-policy)# central switching</pre>       |                                                         |  |  |
| Step 4 | end                                                                | Returns to privileged EXEC mode.                        |  |  |
|        | Example:                                                           | Alternatively, you can also press <b>Ctrl-Z</b> to exit |  |  |
|        | Device(config)# <b>end</b>                                         | global configuration mode.                              |  |  |

# **Configuring an Access Point for FlexConnect**

For more information, see Configuring a Site Tag (CLI) topic in New Configuration Model chapter.

# **Configuring an Access Point for Local Authentication on a WLAN (GUI)**

| Step 1 | Choose Configuration > Tags & Profiles > Policy.                                                                     |
|--------|----------------------------------------------------------------------------------------------------|
| Step 2 | In the <b>Policy Profile</b> page, select a policy profile name. The <b>Edit Policy Profile</b> window is displayed. |
| Step 3 | In the General tab, deselect Central Authentication check box.                                                       |
| Step 4 | Click Update & Apply to Device.                                                                                      |

# **Configuring an Access Point for Local Authentication on a WLAN (CLI)**

|        | Command or Action                                                          | Purpose                                                                         |  |
|--------|----------------------------------------------------------------------------|---------------------------------------------------------------------------------|--|
| Step 1 | configure terminal                                                         | Enters global configuration mode.                                               |  |
|        | Example:                                                                   |                                                                                 |  |
|        | Device# configure terminal                                                 |                                                                                 |  |
| Step 2 | wireless profile policy profile-policy                                     | Configures WLAN policy profile and enters the                                   |  |
|        | Example:                                                                   | wireless policy configuration mode.                                             |  |
|        | Device(config)# wireless profile<br>policy rr-xyz-policy-1                 |                                                                                 |  |
| Step 3 | no central authentication                                                  | Configures the WLAN for local authentication.                                   |  |
|        | Example:                                                                   |                                                                                 |  |
|        | Device(config-wireless-policy)# <b>no</b><br><b>central authentication</b> |                                                                                 |  |
| Step 4 | end                                                                        | Returns to privileged EXEC mode.                                                |  |
|        | Example:                                                                   | Alternatively, you can also press <b>Ctrl-Z</b> to exglobal configuration mode. |  |
|        | Device(config)# <b>end</b>                                                 |                                                                                 |  |

#### Procedure

# **Connecting Client Devices to WLANs**

Follow the instructions for your client device to create profiles to connect to the WLANs you created, as specified in the #unique\_433.

In the example scenarios (see #unique 433), there are three profiles on the client:

- 1. To connect to the *employee* WLAN, create a client profile that uses WPA or WPA2 with PEAP-MSCHAPV2 authentication. After the client is authenticated, the client is allotted an IP address by the management VLAN of the controller.
- 2. To connect to the *local-employee* WLAN, create a client profile that uses WPA or WPA2 authentication. After the client is authenticated, the client is allotted an IP address by VLAN 101 on the local switch.
- **3.** To connect to the *guest-central* WLAN, create a client profile that uses open authentication. After the client is authenticated, the client is allocated an IP address by VLAN 101 on the network local to the access point. After the client connects, a local user can enter any HTTP address in the web browser. The user is automatically directed to the controller to complete the web authentication process. When the web login window appears, the user should enter the username and password.

# **Configuring FlexConnect Ethernet Fallback**

### Information About FlexConnect Ethernet Fallback

You can configure an AP to shut down its radio when the Ethernet link is not operational. When the Ethernet link comes back to operational state, you can configure the AP to set its radio back to operational state. This feature is independent of the AP being in connected or standalone mode. When the radios are shut down, the AP does not broadcast the WLANs, and therefore, the clients cannot connect to the AP, either through first association or through roaming.

#### **Configuring FlexConnect Ethernet Fallback**

#### Before you begin

This feature is not applicable to APs with multiple ports.

|        | Command or Action                                                    | Purpose                                                              |  |
|--------|----------------------------------------------------------------------|----------------------------------------------------------------------|--|
| Step 1 | configure terminal                                                   | Enters global configuration mode.                                    |  |
|        | Example:                                                             |                                                                      |  |
|        | Device# configure terminal                                           |                                                                      |  |
| Step 2 | wireless profile flex flex-profile-name                              | Configures a wireless flex profile and enters                        |  |
|        | Example:                                                             | wireless flex profile configuration mode.                            |  |
|        | Device(config)# wireless profile flex<br>test                        |                                                                      |  |
| Step 3 | fallback-radio-shut                                                  | Enables radio interface shutdown.                                    |  |
|        | Example:                                                             |                                                                      |  |
|        | <pre>Device(config-wireless-flex-profile)# fallback-radio-shut</pre> |                                                                      |  |
| Step 4 | end                                                                  | Exits configuration mode and returns to privileged EXEC mode.        |  |
|        | Example:                                                             |                                                                      |  |
|        | <pre>Device(config-wireless-flex-profile)# end</pre>                 |                                                                      |  |
| Step 5 | show wireless profile flex detailed <i>flex-profile-name</i>         | (Optional) Displays detailed information about the selected profile. |  |
|        | Example:                                                             |                                                                      |  |
|        | Device# show wireless profile flex<br>detailed test                  |                                                                      |  |

# Flex AP Local Authentication (GUI)

| Step 1<br>Step 2<br>Step 3           | In the <b>Flex</b> pa<br>In the <b>Add/E</b><br>When local a<br>• AP hand                                                                                           | iguration > Tags & Profiles > Flex. age, click the name of the Flex Profile or click Add to create a new one. dit Flex Profile window that is displayed, click the Local Authentication tab. uthentication and association is enabled in Access Point with Flex mode, the following occurs: lles the authentication. lles the rejection of client joins (in Mobility).                                                                                                    |
|--------------------------------------|----------------------------------------------------------------------------------------------------|----------------------------------------------------------------------------------------------------|
|                                      | Note                                                                                                    | The controller does not increment statistics when AP rejects client association.                                                                                                    |
| Step 4<br>Step 5<br>Step 7<br>Step 8 | Use the Loca<br>Check the Lo<br>Choose the pr<br>Choose to ena<br>• LEAP: I<br>wireless<br>a logon p<br>• PEAP: P<br>Authenti<br>tunnel.<br>• TLS: Tra<br>over a co | erver group from the <b>RADIUS Server Group</b> drop-down list.<br><b>I Accounting Radius Server Group</b> drop down to select the RADIUS server group.<br><b>I accounting Radius Server Group</b> drop down to select the RADIUS server group.<br><b>I accounting Radius Server Group</b> drop down list.<br>a confile from the <b>EAP Fast Profile</b> drop-down list.<br>a able or disable the following:<br>Lightweight Extensible Authentication Protocol (LEAP) is an 802.1X authentication type for<br>LANs and supports strong mutual authentication between the client and a RADIUS server using<br>password as the shared secret. It provides dynamic per-user, per-session encryption keys.<br>Protected Extensible Authentication Protocol (PEAP) is a protocol that encapsulates the Extensible<br>ication Protocol (EAP) within an encrypted and authenticated Transport Layer Security (TLS)<br>ansport Layer Security (TLS) is a cryptographic protocol that provide communications security<br>to muter network. |
|                                      | centraliz                                                                                                    | S: Remote Authentication Dial-In User Service (RADIUS) is a networking protocol that provides<br>and Authentication, Authorization, and Accounting (AAA or Triple A) management for users<br>nect and use a network service.                                                                                                    |
| Step 9                               | In the Users                                                                                                    | section, click Add.                                                                                                    |

- **Step 10** Enter username and password details and click **Save**.
- Step 11 Click Save & Apply to Device.

# Flex AP Local Authentication (CLI)

# Note

The Cisco Catalyst 9800 Series Wireless Controller + FlexConnect local authentication + AP acting as RADIUS are not supported on Cisco COS and IOS APs.

|        | Command or Action                                                            | Purpose                                      |  |
|--------|------------------------------------------------------------------------------|----------------------------------------------|--|
| Step 1 | aaa new-model                                                                | Creates a AAA authentication model.          |  |
|        | Example:                                                                     |                                              |  |
|        | Device(config)# aaa new-model                                                |                                              |  |
| Step 2 | aaa session-id common                                                        | Ensures that all the session IDs information |  |
|        | Example:                                                                     | that is sent out from the RADIUS group for a |  |
|        | Device(config)# aaa session-id common                                        | given call are identical.                    |  |
| Step 3 | dot1x system-auth-control                                                    | Enables system authorization control for the |  |
|        | Example:                                                                     | RADIUS group.                                |  |
|        | <pre>Device(config)# dot1x system-auth-control</pre>                         |                                              |  |
| Step 4 | eap profile name                                                             | Creates an EAP profile.                      |  |
|        | Example:                                                                     |                                              |  |
|        | Device(config)# eap profile aplocal-test                                     |                                              |  |
| Step 5 | method fast                                                                  | Configures the FAST method on the profile.   |  |
|        | Example:                                                                     |                                              |  |
|        | Device(config-eap-profile)# method fast                                      |                                              |  |
| Step 6 | exit                                                                         | Returns to configuration mode.               |  |
|        | Example:                                                                     |                                              |  |
|        | <pre>Device(config-radius-server)# exit</pre>                                |                                              |  |
| Step 7 | wireless profile flex <i>flex-profile</i>                                    | Configures the flex policy.                  |  |
|        | Example:                                                                     |                                              |  |
|        | <pre>Device(config)# wireless profile flex default-flex-profile</pre>        |                                              |  |
| Step 8 | local-auth ap eap-fast name                                                  | Configures EAP-FAST profile details.         |  |
|        | Example:                                                                     |                                              |  |
|        | Device(config-wireless-flex-profile)#<br>local-auth ap eap-fast aplocal-test |                                              |  |

|         | Command or Action                                                                   | Purpose                                       |
|---------|-------------------------------------------------------------------------------------|-----------------------------------------------|
| Step 9  | local-auth ap leap                                                                  | Configures the LEAP method.                   |
|         | Example:                                                                            |                                               |
|         | <pre>Device(config-wireless-flex-profile)# local-auth ap leap</pre>                 |                                               |
| Step 10 | local-auth ap peap                                                                  | Configures the PEAP method.                   |
|         | Example:                                                                            |                                               |
|         | <pre>Device(config-wireless-flex-profile)# local-auth ap peap</pre>                 |                                               |
| Step 11 | local-auth ap username username                                                     | Configures username and password.             |
|         | Example:                                                                            |                                               |
|         | <pre>Device(config-wireless-flex-profile)# local-auth ap username test1 test1</pre> |                                               |
| Step 12 | local-auth ap username username password                                            | Configures another username and password.     |
|         | Example:                                                                            |                                               |
|         | <pre>Device(config-wireless-flex-profile)# local-auth ap username test2 test2</pre> |                                               |
| Step 13 | exit                                                                                | Returns to configuration mode.                |
|         | Example:                                                                            |                                               |
|         | <pre>Device(config-wireless-flex-profile)# exit</pre>                               |                                               |
| Step 14 | wireless profile policy policy-profile                                              | Configures profile policy.                    |
|         | Example:                                                                            |                                               |
|         | <pre>Device(config)# wireless profile policy   default-policy-profile</pre>         |                                               |
| Step 15 | shutdown                                                                            | Disables the policy profile.                  |
|         | Example:                                                                            |                                               |
|         | Device(config-wireless-policy)# shutdown                                            |                                               |
| Step 16 | no central authentication                                                           | Disables central (controller) authentication. |
|         | Example:                                                                            |                                               |
|         | Device(config)# no central authentication                                           |                                               |
| Step 17 | vlan-id vlan-id                                                                     | Configures VLAN name or VLAN ID.              |
|         | Example:                                                                            |                                               |
|         | Device(config)# vlan-id 54                                                          |                                               |
| Step 18 | no shutdown                                                                         | Enables the configuration.                    |
|         | Example:                                                                            |                                               |
|         | Device(config)# no shutdown                                                         |                                               |

# **Flex AP Local Authentication with External Radius Server**

In this mode, an access point handles client authentication and switches client data packets locally. This state is valid in standalone mode and connected mode.

|        | Command or Action                                                                                | Purpose                                                                                                    |  |
|--------|--------------------------------------------------------------------------------------------------|----------------------------------------------------------------------------------------------------|--|
| Step 1 | aaa new-model                                                                                    | Creates a AAA authentication model.                                                                                                    |  |
|        | Example:                                                                                         |                                                                                                    |  |
|        | Device(config)# aaa new-model                                                                    |                                                                                                    |  |
| Step 2 | aaa session-id common                                                                            | Ensures that all the session ID's information                                                                                                    |  |
|        | Example:                                                                                         | that is sent out, from the RADIUS group for a given call are identical.                                                                                                    |  |
|        | Device(config)# aaa session-id common                                                            |                                                                                                    |  |
| Step 3 | dot1x system-auth-control                                                                        | Enables the system authorization control for                                                                                                    |  |
|        | Example:                                                                                         | the RADIUS group.                                                                                                    |  |
|        | Device(config)# dot1x<br>system-auth-control                                                     |                                                                                                    |  |
| Step 4 | radius server server-name                                                                        | Specifies the RADIUS server name.                                                                                                    |  |
|        | Example:<br>Device(config)# radius server<br>Test-SERVER1                                        | NoteTo authenticate clients with<br>freeradius over RADSEC, you<br>should generate an RSA key<br>longer than 1024 bit. Use the<br>crypto key generate rsa<br>general-keys exportable label<br>name<br>command to achieve this.Do not configure key-wrap<br>option under the radius server<br>and radius server group, as it may<br> |  |
| Step 5 | address {ipv4   ipv6} ip address {auth-port<br>port-number   acct-port port-number }             | Specifies the primary RADIUS server parameters.                                                                                                    |  |
|        | Example:                                                                                         |                                                                                                    |  |
|        | Device(config-radius-server)# address<br>ipv4 124.3.50.62 auth-port 1112<br>acct-port 1113       |                                                                                                    |  |
|        | Device(config-radius-server)# address<br>ipv6 2001:DB8:0:20::15 auth-port 1812<br>acct-port 1813 |                                                                                                    |  |

|         | Command or Action                                                                                                    | Purpose                                                                                                    |
|---------|----------------------------------------------------------------------------------------------------|----------------------------------------------------------------------------------------------------|
| Step 6  | <pre>key string Example: Device(config-radius-server)# key test123</pre>                                                                                                    | Specifies the authentication and encryption<br>key used between the device and the RADIUS<br>daemon running on the RADIUS server.NoteThe maximum number of<br>characters allowed for the shared<br>secret is 63. |
| Step 7  | radius server server-name                                                                                                    | Specifies the RADIUS server name.                                                                                                    |
|         | <b>Example:</b><br>Device(config)# radius server<br>Test-SERVER2                                                                                                    |                                                                                                    |
| Step 8  | address {ipv4   ipv6} ip address {auth-port<br>port-number   acct-port port-number }<br>Example:                                                                                                   | Specifies the secondary RADIUS server parameters.                                                                                                    |
|         | Device (config-radius-server) # address<br>ipv4 124.3.52.62 auth-port 1112<br>acct-port 1113<br>Device (config-radius-server) # address<br>ipv6 2001:DB8:0:21::15 auth-port 1812<br>acct-port 1813 |                                                                                                    |
| Step 9  | key string<br>Example:<br>Device (config-radius-server) # key<br>test113                                                                                                    | Specifies the authentication and encryption<br>key used between the device and the RADIUS<br>daemon running on the RADIUS server.                                                                                |
| Step 10 | exit<br>Example:<br>Device(config-radius-server)# exit                                                                                                    | Returns to configuration mode.                                                                                                    |
| Step 11 | aaa group server radius server-group                                                                                                    | Creates a RADIUS server group identification.                                                                                                    |
| -       | Example:<br>Device(config)# aaa group server radius<br>aaa_group_name                                                                                                    | <b>Note</b> <i>server-group</i> refers to the server                                                                                                    |
| Step 12 | radius server server-name Example:                                                                                                    | Specifies the RADIUS server name.                                                                                                    |
|         | Device(config)# radius server<br>Test-SERVER1                                                                                                    |                                                                                                    |
| Step 13 | radius server server-name                                                                                                    | Specifies the RADIUS server name.                                                                                                    |
|         | <b>Example:</b><br>Device(config-radius-server)# radius<br>server Test-SERVER2                                                                                                    |                                                                                                    |

|         | Command or Action                                                                              | Purpose                                       |
|---------|------------------------------------------------------------------------------------------------|-----------------------------------------------|
| Step 14 | exit                                                                                           | Exit from RADIUS server configuration mode    |
|         | Example:                                                                                       |                                               |
|         | <pre>Device(config-radius-server)# exit</pre>                                                  |                                               |
| Step 15 | wireless profile flex <i>flex-profile</i>                                                      | Creates a new flex policy.                    |
|         | Example:                                                                                       |                                               |
|         | Device(config)# wireless profile flex<br>default-flex-profile                                  |                                               |
| Step 16 | local-auth radius-server-group server-group                                                    | Configures the authentication server group    |
|         | Example:                                                                                       | name.                                         |
|         | <pre>Device(config-wireless-flex-profile)# local-auth radius-server-group aaa_group_name</pre> |                                               |
| Step 17 | exit                                                                                           | Returns to configuration mode.                |
|         | Example:                                                                                       |                                               |
|         | <pre>Device(config-wireless-flex-profile)# exit</pre>                                          |                                               |
| Step 18 | wireless profile policy policy-profile                                                         | Configures a WLAN policy profile.             |
|         | Example:                                                                                       |                                               |
|         | <pre>Device(config)# wireless profile policy   default-policy-profile</pre>                    |                                               |
| Step 19 | shutdown                                                                                       | Disables a policy profile.                    |
|         | Example:                                                                                       |                                               |
|         | Device(config-wireless-policy)# shutdown                                                       |                                               |
| Step 20 | no central authentication                                                                      | Disables central (controller) authentication. |
|         | Example:                                                                                       |                                               |
|         | <pre>Device(config-wireless-policy)# no central authentication</pre>                           |                                               |
| Step 21 | vlan-id vlan-id                                                                                | Configures a VLAN name or VLAN Id.            |
|         | Example:                                                                                       |                                               |
|         | Device(config-wireless-policy)# vlan-id<br>54                                                  |                                               |
| Step 22 | no shutdown                                                                                    | Enables the configuration.                    |
|         | Example:                                                                                       |                                               |
|         | Device(config-wireless-policy)# no shutdown                                                    |                                               |

# Configuration Example: FlexConnect with Central and Local Authentication

To see configuration example on how to configure a controller for FlexConnect central and local authentication, see the FlexConnect Configuration with Central and Local Authentication on Catalyst 9800 Wireless Controllers document.

# **NAT-PAT for FlexConnect**

If you want to use a central DHCP server to service clients across remote sites, NAT-PAT should be enabled.

An AP translates the traffic coming from a client and replaces the client's IP address with its own IP address.

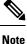

You must enable local switching, central DHCP, and DHCP required using the (**ipv4 dhcp required**) command to enable NAT and PAT.

# **Configuring NAT-PAT for a WLAN or a Remote LAN**

#### **Creating a WLAN**

Follow the steps given here to create a WLAN.

|        | Command or Action                                                | Purpose                                                                                                    |
|--------|------------------------------------------------------------------|----------------------------------------------------------------------------------------------------|
| Step 1 | configure terminal                                               | Enters global configuration mode.                                                                                                    |
|        | <b>Example:</b><br>Device# configure terminal                    |                                                                                                    |
| Step 2 | wlan wlan-name wlan-id SSID-name                                 | Enters the WLAN configuration sub-mode.                                                                                                    |
|        | <b>Example:</b><br>Device(config)# wlan wlan-demo 1<br>ssid-demo | <ul> <li><i>wlan-name</i>—Enter the profile name. The range is from 1 to 32 alphanumeric characters.</li> <li><i>wlan id</i> Enter the WLAN ID. The range</li> </ul> |
|        |                                                                  | • <i>wlan-id</i> —Enter the WLAN ID. The range is from 1 to 512.                                                                                                    |
|        |                                                                  | • <i>SSID-name</i> —Enter the Service Set<br>Identifier (SSID) for this WLAN. If the<br>SSID is not specified, the WLAN profile<br>name is set as the SSID.          |

L

|        | Command or Action                | Purpose                                                                                           |
|--------|----------------------------------|---------------------------------------------------------------------------------------------------|
|        |                                  | Note         If you have already configured           WLAN, enter wlan wlan-name         command. |
| Step 3 | no shutdown                      | Shut down the WLAN.                                                                               |
|        | Example:                         |                                                                                                   |
|        | Device(config-wlan)# no shutdown |                                                                                                   |
| Step 4 | end                              | Returns to privileged EXEC mode.                                                                  |
|        | Example:                         | Alternatively, you can also press <b>Ctrl-Z</b> to                                                |
|        | Device(config-wlan)# end         | global configuration mode.                                                                        |

### **Configuring a Wireless Profile Policy and NAT-PAT (GUI)**

#### Procedure

- Step 1Choose Configuration > Tags & Profiles > Policy.
- Step 2 Click Add.
- **Step 3** In the **General** tab, enter the **Name** of the policy.
- **Step 4** Disable the **Central Switching** toggle button.
- **Step 5** Enable the **Central DHCP** toggle button.
- **Step 6** Enable the **Flex NAT/PAT** toggle button.
- **Step 7** In the Advanced tab, under the DHCP Settings, check the IPv4 DHCP Required check box.
- Step 8 Click Apply to Device.

### **Configuring a Wireless Profile Policy and NAT-PAT**

Follow the procedure given below to configure a wireless profile policy and NAT-PAT:

|        | Command or Action                                                     | Purpose                                |
|--------|-----------------------------------------------------------------------|----------------------------------------|
| Step 1 | configure terminal                                                    | Enters global configuration mode.      |
|        | Example:                                                              |                                        |
|        | Device# configure terminal                                            |                                        |
| Step 2 | wireless profile policy profile-policy                                | Configures the policy profile for NAT. |
|        | Example:                                                              |                                        |
|        | <pre>Device(config)# wireless profile policy nat-enabled-policy</pre> |                                        |

|        | Command or Action                                               | Purpose                                                                                                    |
|--------|-----------------------------------------------------------------|----------------------------------------------------------------------------------------------------|
| Step 3 | no central switching                                            | Configures the WLAN for local switching.                                                                                |
|        | Example:                                                        |                                                                                                    |
|        | <pre>Device(config-wireless-policy)# no central switching</pre> |                                                                                                    |
| Step 4 | ipv4 dhcp required                                              | Configures the DHCP parameters for WLAN.                                                                                |
|        | Example:                                                        |                                                                                                    |
|        | <pre>Device(config-wireless-policy)# ipv4 dhcp required</pre>   |                                                                                                    |
| Step 5 | central dhcp                                                    | Configures the central DHCP for locally                                                                                 |
|        | Example:                                                        | switched clients.                                                                                                    |
|        | <pre>Device(config-wireless-policy)# central     dhcp</pre>     |                                                                                                    |
| Step 6 | flex nat-pat                                                    | Enables NAT-PAT.                                                                                                    |
|        | Example:                                                        |                                                                                                    |
|        | <pre>Device(config-wireless-policy)# flex nat-pat</pre>         |                                                                                                    |
| Step 7 | no shutdown                                                     | Enables policy profile.                                                                                                 |
|        | Example:                                                        |                                                                                                    |
|        | Device(config-wireless-policy)# no shutdown                     |                                                                                                    |
| Step 8 | end                                                             | Returns to privileged EXEC mode.<br>Alternatively, you can also press <b>Ctrl-Z</b> to ex<br>global configuration mode. |
|        | Example:                                                        |                                                                                                    |
|        | Device(config-wireless-policy)# end                             |                                                                                                    |

### Mapping a WLAN to a Policy Profile

Follow the procedure given below to map a WLAN to a policy profile:

|        | Command or Action                               | Purpose                                                           |
|--------|-------------------------------------------------|-------------------------------------------------------------------|
| Step 1 | configure terminal                              | Enters global configuration mode.                                 |
|        | Example:                                        |                                                                   |
|        | Device# configure terminal                      |                                                                   |
| Step 2 | wireless tag policy policy-tag-name             | Configures a policy tag and enters policy tag configuration mode. |
|        | Example:                                        |                                                                   |
|        | Device(config)# wireless tag policy<br>demo-tag |                                                                   |

|        | Command or Action                                                              | Purpose                                                                            |
|--------|--------------------------------------------------------------------------------|------------------------------------------------------------------------------------|
| Step 3 | wlan wlan-name policy profile-policy-name                                      | Maps a policy profile to a WLAN profile.                                           |
|        | Example:                                                                       |                                                                                    |
|        | <pre>Device(config-policy-tag)# wlan wlan-demo policy nat-enabled-policy</pre> |                                                                                    |
| Step 4 | end                                                                            | Returns to privileged EXEC mode.                                                   |
|        | <pre>Example: Device(config-policy-tag)# end</pre>                             | Alternatively, you can also press <b>Ctrl-Z</b> to exit global configuration mode. |

### **Configuring a Site Tag**

Follow the procedure given below to configure a site tag:

#### Procedure

|        | Command or Action                                      | Purpose                                                                            |
|--------|--------------------------------------------------------|------------------------------------------------------------------------------------|
| Step 1 | configure terminal                                     | Enters global configuration mode.                                                  |
|        | <b>Example:</b><br>Device# configure terminal          |                                                                                    |
| Step 2 | wireless tag site site-name                            | Configures a site tag and enters site tag                                          |
|        | Example:                                               | configuration mode.                                                                |
|        | <pre>Device(config)# wireless tag site flex-site</pre> |                                                                                    |
| Step 3 | no local-site                                          | Moves an access point to FlexConnect mode.                                         |
|        | Example:                                               |                                                                                    |
|        | <pre>Device(config-site-tag)# no local-site</pre>      |                                                                                    |
| Step 4 | end                                                    | Returns to privileged EXEC mode.                                                   |
|        | <b>Example:</b><br>Device(config-site-tag)# end        | Alternatively, you can also press <b>Ctrl-Z</b> to exit global configuration mode. |

# Attaching a Policy Tag and a Site Tag to an Access Point (GUI)

- **Step 1** Choose **Configuration** > **Wireless** > **Access Points**.
- **Step 2** Click the **Access Point** name.
- **Step 3** Go to the **Tags** section.
- **Step 4** Choose the **Policy Tag** from the **Policy** drop-down list.
- **Step 5** Choose the **Site Tag** from the **Site** drop-down list.

Step 6 Click Update and Apply to Device.

#### Attaching a Policy Tag and a Site Tag to an Access Point

Follow the procedure given below to attach a policy tag and a site tag to an access point:

#### Procedure

|        | Command or Action                                    | Purpose                                |
|--------|------------------------------------------------------|----------------------------------------|
| Step 1 | configure terminal                                   | Enters global configuration mode.      |
|        | Example:                                             |                                        |
|        | Device# configure terminal                           |                                        |
| Step 2 | ap mac-address                                       | Configures Cisco APs and enters ap-tag |
|        | Example:                                             | configuration mode.                    |
|        | Device(config)# ap F866.F267.7DFB                    |                                        |
| Step 3 | policy-tag policy-tag-name                           | Maps a policy tag to the AP.           |
|        | Example:                                             |                                        |
|        | Device(config-ap-tag)# policy-tag<br>demo-tag        |                                        |
| Step 4 | site-tag site-tag-name                               | Maps a site tag to the AP.             |
|        | Example:                                             |                                        |
|        | <pre>Device(config-ap-tag)# site-tag flex-site</pre> |                                        |
| Step 5 | end                                                  | Returns to privileged EXEC mode.       |
|        | Example:                                             |                                        |
|        | Device(config-ap-tag)# end                           |                                        |

# Split Tunneling for FlexConnect

If a client that connects over a WAN link that is associated with a centrally switched WLAN has to send traffic to a device present in the local site, this traffic should be sent over CAPWAP to the controller, and the same traffic is sent back to the local site either over CAPWAP or with the help of some off-band connectivity.

This process consumes WAN link bandwidth unnecessarily. To avoid this, you can use the Split Tunneling feature, which allows the traffic sent by a client to be classified based on the packet contents. The matching packets are locally switched and the rest of the traffic is centrally switched. The traffic that is sent by the client that matches the IP address of the device present in the local site can be classified as locally switched traffic, and the rest of the traffic as centrally switched.

To configure local split tunneling on an AP, ensure that you have enabled DCHP Required on the policy profile using the (**ipv4 dhcp required**) command. This ensures that the client that is associating with the split WLAN does DHCP.

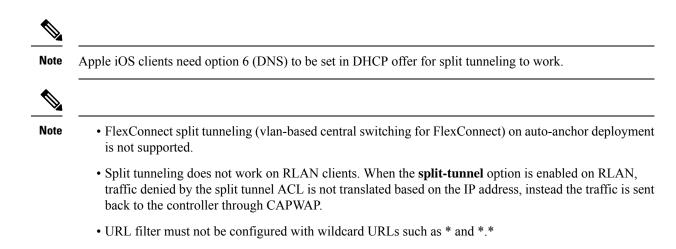

# **Configuring Split Tunneling for a WLAN or Remote LAN**

### **Defining an Access Control List for Split Tunneling (GUI)**

#### Procedure

|                                                      | Choose <b>Configuration</b> > <b>Security</b> > <b>ACL</b> .                                                                                                    |  |
|------------------------------------------------------|----------------------------------------------------------------------------------------------------|--|
|                                                      | Click Add.                                                                                                    |  |
|                                                      | In the Add ACL Setup dialog box, enter the ACL Name.                                                                                                    |  |
|                                                      | Choose the ACL type from the ACL Type drop-down list.                                                                                                    |  |
|                                                      | Under the <b>Rules</b> settings, enter the <b>Sequence</b> number and choose the <b>Action</b> as either <b>permit</b> or <b>deny</b> .                                                                                         |  |
|                                                      | Choose the required source type from the <b>Source Type</b> drop-down list.                                                                                                    |  |
|                                                      | <ul> <li>a) If you choose the source type as Host, then you must enter the Host Name/IP.</li> <li>b) If you choose the source type as Network, then you must specify the Source IP address and Source Wildcard mask.</li> </ul> |  |
| Check the <b>Log</b> check box if you want the logs. |                                                                                                    |  |
| Click Add.                                           |                                                                                                    |  |
|                                                      | Add the rest of the rules and click <b>Apply to Device</b> .                                                                                                    |  |

### **Defining an Access Control List for Split Tunneling**

Follow the procedure given below to define an Access Control List (ACL) for split tunneling:

I

|                                                       | Command or Action                                             | Purpose                                                       |
|-------------------------------------------------------|---------------------------------------------------------------|---------------------------------------------------------------|
| Step 1                                                | configure terminal                                            | Enters global configuration mode.                             |
|                                                       | Example:                                                      |                                                               |
|                                                       | Device# configure terminal                                    |                                                               |
| Step 2                                                | ip access-list extended name                                  | Defines an extended IPv4 access list using a                  |
|                                                       | Example:                                                      | name, and enters access-list configuration mode.              |
| Device(config)# ip access-list extended split_mac_acl |                                                               |                                                               |
| Step 3                                                | deny ip any host hostname                                     | Allows the traffic to switch centrally.                       |
|                                                       | Example:                                                      |                                                               |
|                                                       | <pre>Device(config-ext-nacl)# deny ip any host 9.9.2.21</pre> |                                                               |
| Step 4                                                | permit ip any any                                             | Allows the traffic to switch locally.                         |
|                                                       | Example:                                                      |                                                               |
|                                                       | <pre>Device(config-ext-nacl)# permit ip any any</pre>         |                                                               |
| Step 5                                                | end                                                           | Exits configuration mode and returns to privileged EXEC mode. |
|                                                       | Example:                                                      |                                                               |
|                                                       | Device(config-ext-nacl)# end                                  |                                                               |

#### Procedure

### Linking an ACL Policy to the Defined ACL

Follow the procedure given below to link an ACL policy to the defined ACL:

|                                         | Command or Action                                                         | Purpose                                       |
|-----------------------------------------|---------------------------------------------------------------------------|-----------------------------------------------|
| Step 1                                  | configure terminal                                                        | Enters global configuration mode.             |
|                                         | Example:                                                                  |                                               |
|                                         | Device# configure terminal                                                |                                               |
| <b>Step 2</b> wireless profile flex fle | wireless profile flex <i>flex-profile</i>                                 | Configures the Flex profile and enters flex   |
|                                         | Example:                                                                  | profile configuration mode.                   |
|                                         | <pre>Device(config)# wireless profile flex flex-profile</pre>             |                                               |
| Step 3                                  | acl-policy acl policy name                                                | Configures an ACL policy for the defined ACL. |
|                                         | Example:                                                                  |                                               |
|                                         | <pre>Device(config-wireless-flex-profile)# acl-policy split_mac_acl</pre> |                                               |

|        | Command or Action                            | Purpose                                 |
|--------|----------------------------------------------|-----------------------------------------|
| Step 4 | end                                          | Exits configuration mode and returns to |
|        | Example:                                     | privileged EXEC mode.                   |
|        | Device(config-wireless-flex-profile)#<br>end |                                         |

### **Creating a WLAN**

Follow the procedure given below to create a WLAN.

#### Procedure

|        | Command or Action                                                | Purpose                                                                                                    |
|--------|------------------------------------------------------------------|----------------------------------------------------------------------------------------------------|
| Step 1 | configure terminal                                               | Enters global configuration mode.                                                                                                    |
|        | Example:                                                         |                                                                                                    |
|        | Device# configure terminal                                       |                                                                                                    |
| Step 2 | wlan wlan-name wlan-id SSID-name                                 | Specifies the WLAN name and ID:                                                                                                    |
|        | <b>Example:</b><br>Device(config)# wlan wlan-demo 1<br>ssid-demo | <ul> <li><i>wlan-name</i>—Enter the profile name. The range is from 1 to 32 alphanumeric characters.</li> <li><i>wlan-id</i>—Enter the WLAN ID. The range is from 1 to 512.</li> <li><i>SSID-name</i>—Enter the Service Set Identifier (SSID) for this WLAN. If the SSID is not specified, the WLAN profile name is set as the SSID.</li> </ul> |
| Step 3 | no shutdown                                                      | Enables the WLAN.                                                                                                    |
| •      | Example:                                                         |                                                                                                    |
|        | Device(config-wlan)# no shutdown                                 |                                                                                                    |
| Step 4 | end                                                              | Returns to privileged EXEC mode.                                                                                                    |
|        | <b>Example:</b><br>Device(config-wlan)# end                      | Alternatively, you can also press <b>Ctrl-Z</b> to exit global configuration mode.                                                                                                    |

### Configuring a Wireless Profile Policy and a Split MAC ACL Name (GUI)

- Step 1
   Choose Configuration > Tags & Profiles > Policy.
- Step 2 Click Add.
- **Step 3** In the **General** tab, enter the **Name** of the policy.

| Step 4 | Enable the <b>Central Switching</b> toggle button.                                                                         |  |
|--------|----------------------------------------------------------------------------------------------------|--|
| Step 5 | Enable the <b>Central DHCP</b> toggle button.                                                                              |  |
| Step 6 | In the Advanced tab, under the DHCP settings, check the IPv4 DHCP Required check box and enter the DHCP Server IP Address. |  |
| Step 7 | Under the WLAN Flex Policy settings, choose the split MAC ACL from the Split MAC ACL drop-down list.                       |  |
| Step 8 | Click Apply to Device.                                                                                                    |  |

## **Configuring a Wireless Profile Policy and a Split MAC ACL Name**

Follow the procedure given below to configure a wireless profile policy and a split MAC ACL name:

|        | Command or Action                                                                 | Purpose                                              |
|--------|-----------------------------------------------------------------------------------|------------------------------------------------------|
| Step 1 | configure terminal                                                                | Enters global configuration mode.                    |
|        | Example:                                                                          |                                                      |
|        | Device# configure terminal                                                        |                                                      |
| Step 2 | wireless profile policy profile-policy                                            | Configures a WLAN policy profile and enters          |
|        | Example:                                                                          | wireless policy configuration mode.                  |
|        | <pre>Device(config)# wireless profile policy    split-tunnel-enabled-policy</pre> |                                                      |
| Step 3 | flex split-mac-acl split-mac-acl-name                                             | Configures a split MAC ACL name.                     |
|        | Example:                                                                          | Note You should use the same ACL                     |
|        | <pre>Device(config-wireless-policy)# flex split-mac-acl split_mac_acl</pre>       | name for linking the flex and the policy profile.    |
| Step 4 | central switching                                                                 | Configures WLAN for central switching.               |
|        | Example:                                                                          |                                                      |
|        | <pre>Device(config-wireless-policy)# central   switching</pre>                    |                                                      |
| Step 5 | central dhcp                                                                      | Enables central DHCP for centrally switched clients. |
|        | Example:                                                                          |                                                      |
|        | Device(config-wireless-policy)# central dhcp                                      |                                                      |
| Step 6 | ipv4 dhcp required                                                                | Configures the DHCP parameters for a WLAN.           |
|        | Example:                                                                          |                                                      |
|        | Device(config-wireless-policy)# ipv4 dhcp<br>required                             |                                                      |
| Step 7 | ipv4 dhcp server ip_address                                                       | Configures the override IP address of the DHCP       |
|        | Example:                                                                          | server.                                              |

|        | Command or Action                                             | Purpose                   |
|--------|---------------------------------------------------------------|---------------------------|
|        | Device(config-wireless-policy)# ipv4 dhcp<br>server 9.1.0.100 |                           |
| Step 8 | no shutdown                                                   | Enables a policy profile. |
|        | Example:                                                      |                           |
|        | Device(config-wireless-policy)# no<br>shutdown                |                           |

# Mapping a WLAN to a Policy Profile (GUI)

#### Procedure

| Step 1 | Choose Configuration > Tags & Profiles > Tags.                    |  |
|--------|-------------------------------------------------------------------|--|
| Step 2 | Click Add.                                                        |  |
| Step 3 | Enter the Name of the Tag Policy.                                 |  |
| Step 4 | Under WLAN-POLICY Maps tab, click Add .                           |  |
| Step 5 | Choose the WLAN Profile from the WLAN Profile drop-down list.     |  |
| Step 6 | Choose the Policy Profile from the Policy Profile drop-down list. |  |
| Step 7 | Click the <b>Tick</b> Icon .                                      |  |
| Step 8 | Click Apply to Device.                                            |  |
|        |                                                                   |  |

### **Mapping WLAN to a Policy Profile**

Follow the procedure given below to map WLAN to a policy profile.

|        | Command or Action                                                               | Purpose                                                           |
|--------|---------------------------------------------------------------------------------|-------------------------------------------------------------------|
| Step 1 | configure terminal                                                              | Enters global configuration mode.                                 |
|        | Example:                                                                        |                                                                   |
|        | Device# configure terminal                                                      |                                                                   |
| Step 2 | wireless tag policy policy-tag-name                                             | Configures a policy tag and enters policy tag configuration mode. |
|        | Example:                                                                        |                                                                   |
|        | <pre>Device(config)# wireless tag policy split-tunnel-enabled-tag</pre>         |                                                                   |
| Step 3 | wlan wlan-name policy profile-policy-name                                       | Maps a policy profile to a WLAN profile.                          |
|        | Example:                                                                        |                                                                   |
|        | Device(config-policy-tag)# wlan wlan-demo<br>policy split-tunnel-enabled-policy |                                                                   |

I

|        | Command or Action                                 | Purpose                                                                                     |
|--------|---------------------------------------------------|---------------------------------------------------------------------------------------------|
| Step 4 | end                                               | Returns to privileged EXEC mode.<br>Alternatively, you can also press <b>Ctrl-Z</b> to exit |
|        | <b>Example:</b><br>Device(config-policy-tag)# end | global configuration mode.                                                                  |

### **Configuring a Site Tag**

Follow the procedure given below to configure a site tag:

#### Procedure

|        | Command or Action                                             | Purpose                                                                          |
|--------|---------------------------------------------------------------|----------------------------------------------------------------------------------|
| Step 1 | configure terminal                                            | Enters global configuration mode.                                                |
|        | Example:                                                      |                                                                                  |
|        | Device# configure terminal                                    |                                                                                  |
| Step 2 | wireless tag site site-name                                   | Configures a site tag and enters site tag configuration mode.                    |
|        | Example:                                                      |                                                                                  |
|        | Device(config)# wireless tag site<br>flex-site                |                                                                                  |
| Step 3 | no local-site                                                 | <b>Local site</b> is not configured on the site tag.                             |
|        | Example:                                                      |                                                                                  |
|        | <pre>Device(config-site-tag)# no local-site</pre>             |                                                                                  |
| Step 4 | flex-profile flex-profile-name                                | Configures a flex profile.                                                       |
|        | Example:                                                      |                                                                                  |
|        | <pre>Device(config-site-tag)# flex-profile flex-profile</pre> |                                                                                  |
| Step 5 | end                                                           | Returns to privileged EXEC mode.                                                 |
|        | Example:                                                      | Alternatively, you can also press <b>Ctrl-Z</b> to exiglobal configuration mode. |
|        | Device(config-site-tag)# end                                  |                                                                                  |

### Attaching a Policy Tag and Site Tag to an Access Point

Follow the procedure given below to attach a policy tag and site tag to an access point.

|        | Command or Action          | Purpose                           |
|--------|----------------------------|-----------------------------------|
| Step 1 | configure terminal         | Enters global configuration mode. |
|        | Example:                   |                                   |
|        | Device# configure terminal |                                   |

|        | Command or Action                                                      | Purpose                                                 |
|--------|------------------------------------------------------------------------|---------------------------------------------------------|
| Step 2 | ap ethernet-mac-address                                                | Configures an AP and enters ap tag                      |
|        | Example:                                                               | configuration mode.                                     |
|        | Device(config)# ap 188b.9dbe.6eac                                      |                                                         |
| Step 3 | policy-tag policy-tag-name                                             | Maps a policy tag to an AP.                             |
|        | Example:                                                               |                                                         |
|        | <pre>Device(config-ap-tag) # policy-tag split-tunnel-enabled-tag</pre> |                                                         |
| Step 4 | site-tag site-tag-name                                                 | Maps a site tag to an AP.                               |
|        | Example:                                                               |                                                         |
|        | <pre>Device(config-ap-tag)# site-tag flex-site</pre>                   | 2                                                       |
| Step 5 | end                                                                    | Returns to privileged EXEC mode.                        |
|        | Example:                                                               | Alternatively, you can also press <b>Ctrl-Z</b> to exit |
|        | Device(config-ap-tag)# end                                             | global configuration mode.                              |

# VLAN-based Central Switching for FlexConnect

In FlexConnect local switching, if the VLAN definition is not available in an access point, the corresponding client does not pass traffic. This scenario is applicable when the AAA server returns the VLAN as part of client authentication.

When a WLAN is locally switched in flex and a VLAN is configured on the AP side, the traffic is switched locally. When a VLAN is not defined in an AP, the VLAN drops the packet.

When VLAN-based central switching is enabled, the corresponding AP tunnels the traffic back to the controller. The controller then forwards the traffic to its corresponding VLAN.

Note

- For VLAN-based central switching, ensure that VLAN is defined on the controller.
  - VLAN-based central switching is not supported by mac filter.
  - For local switching, ensure that VLAN is defined on the policy profile and FlexConnect profile.
  - VLAN-based central switching with central web authentication enabled in Flex profile is not supported.

### Configuring VLAN-based Central Switching (GUI)

#### Procedure

**Step 1** Choose **Configuration** > **Tags & Profiles** > **Policy**.

| Step 2 | Click the name of the policy profile.                                                                                             |
|--------|----------------------------------------------------------------------------------------------------|
| Step 3 | In the Edit Policy Profile window, perform these tasks:                                                                           |
|        | a) Set Central Switching to Disabled state.                                                                                       |
|        | b) Set Central DHCP to Disabled state.                                                                                            |
|        | c) Set Central Authentication to Enabled state.                                                                                   |
| Step 4 | Click the <b>Advanced</b> tab.                                                                                                    |
| Step 5 | Under AAA Policy, check the Allow AAA Override check box to enable AAA override.                                                  |
| Step 6 | Under WLAN Flex Policy, check the VLAN Central Switching check box, to enable VLAN-based central switching on the policy profile. |
| Step 7 | Click Update & Apply to Device.                                                                                                   |

# **Configuring VLAN-based Central Switching (CLI)**

Follow the procedure given below to configure VLAN-based central switching.

|        | Command or Action                                                           | Purpose                                       |
|--------|-----------------------------------------------------------------------------|-----------------------------------------------|
| Step 1 | configure terminal                                                          | Enters global configuration mode.             |
|        | Example:                                                                    |                                               |
|        | Device# configure terminal                                                  |                                               |
| Step 2 | wireless profile policy profile-policy                                      | Configures a wireless policy profile.         |
|        | Example:                                                                    |                                               |
|        | <pre>Device(config)# wireless profile policy   default-policy-profile</pre> |                                               |
| Step 3 | no central switching                                                        | Configures a WLAN for local switching.        |
|        | Example:                                                                    |                                               |
|        | Device(config-wireless-policy)# no<br>central switching                     |                                               |
| Step 4 | no central dhcp                                                             | Configures local DHCP mode, where the DH      |
|        | Example:                                                                    | is performed in an AP.                        |
|        | <pre>Device(config-wireless-policy)# no central dhcp</pre>                  |                                               |
| Step 5 | central authentication                                                      | Configures a WLAN for central authentication. |
|        | Example:                                                                    |                                               |
|        | <pre>Device(config-wireless-policy)# central<br/>authentication</pre>       |                                               |
| Step 6 | aaa-override                                                                | Configures AAA policy override.               |
|        | Example:                                                                    |                                               |

|        | Command or Action                                                             | Purpose                                                         |
|--------|-------------------------------------------------------------------------------|-----------------------------------------------------------------|
|        | Device(config-wireless-policy)#<br>aaa-override                               |                                                                 |
| Step 7 | flex vlan-central-switching                                                   | Configures VLAN-based central switching.                        |
|        | Example:                                                                      |                                                                 |
|        | <pre>Device(config-wireless-policy) # flex vlan-central-switching</pre>       |                                                                 |
| Step 8 | end                                                                           | Returns to privileged EXEC mode.                                |
|        | Example:                                                                      |                                                                 |
|        | <pre>Device(config-wireless-policy)# end</pre>                                |                                                                 |
| Step 9 | <b>show wireless profile policy detailed</b><br><i>default-policy-profile</i> | (Optional) Displays detailed information of the policy profile. |
|        | Example:                                                                      |                                                                 |
|        | Device# show wireless profile policy detailed default-policy-profile          |                                                                 |

# **OfficeExtend Access Points for FlexConnect**

A Cisco OfficeExtend access point (OEAP) provides secure communications from a controller to a Cisco AP at a remote location, seamlessly extending the corporate WLAN over the Internet to an employee's residence. A user's experience at the home office is exactly the same as it would be at the corporate office. Datagram Transport Layer Security (DTLS) encryption between an access point and the controller ensures that all communications have the highest level of security.

| Preconfigure the controller IP for a zero-touch deployment with OEAP. All other home users can use the same access point to connect for home use by configuring the local SSID from AP.                                                                                                    |
|----------------------------------------------------------------------------------------------------|
|                                                                                                    |
| In releases prior to Cisco IOS XE Amsterdam 17.3.2, when an AP is converted to OEAP, the local DHCP server on the AP is enabled by default. If the DHCP server on home router has a similar configuration, a network conflict occurs and AP will not be able to join back to the controller. In such a scenario, we recommend that you change the default DHCP server on the Cisco AP using OEAP GUI. |
|                                                                                                    |
| For OEAP, when configuration changes are made from the OEAP GUI to the following: Radio Status, Radio Interface Status, 802.11 n-mode, 802.11 ac-mode, Bandwidth, and Channel Selection (2.4 GHz or 5 GHz), CAPWAP should be restarted for the configuration sync to take place between the AP and the controller.                                                                                    |
| During this interval, the AP GUI may not respond until the AP rejoins the controller. We recommend that you wait for the AP to rejoin the controller (for about 1-2 minutes), before you make further changes from the OEAP GUI.                                                                                                    |

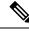

Note

In Cisco OfficeExtend access point (Cisco OEAP), if the OEAP local DHCP server is enabled and the user configures DNS IP from OEAP GUI, the wireless and wired clients connected to Cisco OEAP will receive that IP as DNS server IP in DHCP ACK.

## **Configuring OfficeExtend Access Points**

Follow the procedure given below to configure OfficeExtend access points.

### Procedure

|        | Command or Action                                              | Purpose                                                                                                    |
|--------|----------------------------------------------------------------|----------------------------------------------------------------------------------------------------|
| Step 1 | configure terminal                                             | Enters global configuration mode.                                                                                                    |
|        | Example:                                                       |                                                                                                    |
|        | Device# configure terminal                                     |                                                                                                    |
| Step 2 | wireless profile flex flex-profile-name                        | Configures a wireless flex profile and enters                                                                                                    |
|        | Example:                                                       | wireless flex profile configuration mode.                                                                                                    |
|        | <pre>Device(config)# wireless profile flex test</pre>          |                                                                                                    |
| Step 3 | office-extend                                                  | Enables the OfficeExtend AP mode for a                                                                                                    |
|        | Example:                                                       | FlexConnect AP.                                                                                                    |
|        | <pre>Device(config-wireless-flex-profile)# office-extend</pre> |                                                                                                    |
| Step 4 | end                                                            | Exits configuration mode and returns to privileged EXEC mode.                                                                                                    |
|        | <b>Example:</b><br>Device (config-wireless-flex-profile) #     | <b>Note</b> After creating a flex profile,                                                                                                    |
|        | end                                                            | ensure that OEAP is in flex<br>connect mode and mapped to its<br>corresponding site tag.                                                                                                    |
|        |                                                                | OfficeExtend is disabled by<br>default. To clear the access point's<br>configuration and return it to the<br>factory-defaults, use the <b>clear ap</b><br><b>config</b> <i>cisco-ap</i> command. |

## **Disabling OfficeExtend Access Point**

Follow the procedure given below to disable an OfficeExtend access point.

|        | Command or Action                                                     | Purpose                                             |
|--------|-----------------------------------------------------------------------|-----------------------------------------------------|
| Step 1 | configure terminal                                                    | Enters global configuration mode.                   |
|        | Example:                                                              |                                                     |
|        | Device# configure terminal                                            |                                                     |
| Step 2 | wireless profile flex <i>flex-profile-name</i>                        | Configures a wireless flex profile and enters       |
|        | Example:                                                              | wireless flex profile configuration mode.           |
|        | <pre>Device(config)# wireless profile flex test</pre>                 |                                                     |
| Step 3 | no office-extend                                                      | Disables OfficeExtend AP mode for a FlexConnect AP. |
|        | Example:                                                              |                                                     |
|        | <pre>Device(config-wireless-flex-profile)# no     office-extend</pre> |                                                     |
| Step 4 | end                                                                   | Exits configuration mode and returns to             |
|        | Example:                                                              | privileged EXEC mode.                               |
|        | Device(config-wireless-flex-profile)#<br>end                          |                                                     |

#### Procedure

## **Support for OEAP Personal SSID**

### Information About OEAP Personal SSID Support

The Cisco OfficeExtend Access Point supports personal SSID. This enables a local home client to use the same OfficeExtend Access Point for local networking and internet connectivity. With the help of the OEAP personal SSID feature, you can enable or disable personal SSID, enable or disable Datagram Transport Layer Security (DTLS) encryption between an access point and the controller, and enable rogue detection, using the knobs that are present on the AP profile page in the GUI. The local network access and DTLS encryption are enabled by default. The configurations described in this chapter is applicable for OEAP or for APs in the OEAP mode.

### **Configuring OEAP Personal SSID (GUI)**

| Step 1       Choose Configuration > AP Tags & Profiles > AP Join. |                                                                                                    |
|-------------------------------------------------------------------|----------------------------------------------------------------------------------------------------|
|                                                                   | The <b>AP Join Profile</b> section displays all the AP Join profiles.                                                                                                    |
| Step 2                                                            | To edit the configuration details of an AP Join profile, select APs in the OEAP mode.<br>The <b>Edit AP Join Profile</b> window is displayed.                                                                                 |
| Step 3                                                            | In the General tab, under the OfficeExtend AP Configuration section, configure the following:                                                                                                    |
|                                                                   | a) Check the <b>Local Access</b> check box to enable the local network. By default, <b>Local Access</b> is enabled.<br>After the AP joins the controller using AP join profile where local access is enabled, the AP will not |

broadcast the default personal SSID. Since the local access is enabled, you can login to the AP GUI and configure the personal SSID.

- b) Check the Link Encryption check box to enable data DTLS. By default, Link Encryption is enabled.
- c) Check the **Rogue Detection** check box to enable rogue detection. Rogue detection is disabled by default for OfficeExtend APs because these APs, deployed in a home environment, are likely to detect a large number of rogue devices.

### **Configuring OEAP Personal SSID (CLI)**

#### Procedure

| Command or Action                                          | Purpose                                                                                                    |
|------------------------------------------------------------|----------------------------------------------------------------------------------------------------|
| configure terminal                                         | Enters global configuration mode.                                                                                                    |
| Example:                                                   |                                                                                                    |
| Device# configure terminal                                 |                                                                                                    |
| ap profile ap-profile                                      | Configures an AP profile and enters the AP                                                                                                    |
| Example:                                                   | profile configuration mode.                                                                                                    |
| Device(config)# ap profile ap-profile                      |                                                                                                    |
| [no] oeap local-access                                     | Enables the local access to AP. Local access                                                                                                    |
| Example:                                                   | consist of local AP GUI, LAN ports and personal SSID. The <b>no</b> form of this command                                                                                                    |
| <pre>Device(config-ap-profile)# oeap local-access</pre>    | disables the feature. If the local access is                                                                                                    |
|                                                            | disabled, you will not be able to access the AP GUI, the local LAN port will be disabled, and                                                                                                    |
|                                                            | personal SSID will not be broadcasted.                                                                                                    |
| [no] oeap link-encryption                                  | Enables DTLS encryption for OEAP APs or                                                                                                    |
| Example:                                                   | APs moving to the OEAP mode. The <b>no</b> fo<br>of this command disables the feature. This                                                                                                    |
| <pre>Device(config-ap-profile)# oeap link-encryption</pre> | feature is enabled by default.                                                                                                    |
| [no] oeap rogue-detection                                  | Enables OEAP DTLS encryption in the AP                                                                                                    |
| Example:                                                   | profile configuration mode. This feature is                                                                                                    |
| Device(config-ap-profile)# no oeap<br>rogue-detection      | disabled by default.                                                                                                    |
|                                                            | <pre>configure terminal configure terminal Example: Device# configure terminal ap profile ap-profile Example: Device(config)# ap profile ap-profile) [no] oeap local-access Example: Device(config-ap-profile)# oeap local-access [no] oeap link-encryption Example: Device(config-ap-profile)# oeap link-encryption [no] oeap rogue-detection Example: Device(config-ap-profile)# no oeap</pre> |

### **Viewing OEAP Personal SSID Configuration**

To view the OEAP personal SSID configuration, run the following command.

```
Device# show ap profile name default-ap-profile detailed
.
.
.
.
OEAP Mode Config
Link Encryption : ENABLED
```

```
Rogue Detection : DISABLED
Local Access : ENABLED
```

### **Clearing Personal SSID from an OfficeExtend Access Point**

To clear the personal SSID from an access point, run the following command:

ap name Cisco\_AP clear-personal-ssid

### Example: Viewing OfficeExtend Configuration

This example displays an OfficeExtend configuration:

Device# show ap config general

Cisco AP Name : ap\_name

Cisco AP Identifier : 70db.986d.a860 Country Code : Multiple Countries : US, IN : 802.11bg:-A 802.11a:-ABDN Regulatory Domain Allowed by Country AP Country Code : US - United States AP Regulatory Domain Slot 0 : -A Slot 1 : -D : 002c.c899.7b84 MAC Address IP Address Configuration : DHCP IP Address : 9.9.48.51 : 255.255.255.0 TP Netmask Gateway IP Address : 9.9.48.1 CAPWAP Path MTU : 1485 Telnet State : Disabled SSH State : Disabled Jumbo MTU Status : Disabled Cisco AP Location : default location Site Tag Name : flex-site RF Tag Name : default-rf-tag Policy Tag Name : split-tunnel-enabled-tag AP join Profile : default-ap-profile Primary Cisco Controller Name Primary Cisco Controller Name Primary Cisco Controller IP Address : uname-controller : 9.9.48.34 Secondary Cisco Controller Name : uname-controller1 Secondary Cisco Controller IP Address : 0.0.0.0 Tertiary Cisco Controller Name : uname-ewlc2 : 0.0.0.0 Tertiary Cisco Controller IP Address Administrative State : Enabled Operation State : Registered AP Mode : FlexConnect AP Submode : Not Configured Office Extend Mode : Enabled : Disabled Remote AP Debug Logging Trap Severity Level : information Software Version : 16.8.1.1 Boot Version : 1.1.2.4 Mini IOS Version : 0.0.0.0 Stats Reporting Period : 0 LED State : Enabled PoE Pre-Standard Switch : Disabled PoE Power Injector MAC Address : Disabled Power Type/Mode : PoE/Full Power (normal mode)

# **Proxy ARP**

Proxy address resolution protocol (ARP) is the most common method for learning about MAC address through a proxy device. Enabling Proxy ARP known as ARP caching in Cisco Catalyst 9800 Series Wireless Controller means that the AP owning client is the destination of the ARP request, replies on behalf of that client and therefore does not send the ARP request to the client over the air. Access points not owning the destination client and receiving an ARP request through their wired connection will drop the ARP request. When the ARP caching is disabled, the APs bridge the ARP requests from wired-to-wireless and vice-versa increasing the air time usage and broadcasts over wireless.

The AP acts as an ARP proxy to respond to ARP requests on behalf of the wireless clients.

## **Enabling Proxy ARP for FlexConnect APs (GUI)**

#### Procedure

| Step 1 | Choose Configuration > Tags & Profiles > Flex.                                                                                                    |
|--------|----------------------------------------------------------------------------------------------------|
| Step 2 | Click Add.                                                                                                    |
| Step 3 | In the <b>General</b> tab, enter the <b>Name</b> of the Flex Profile and check the <b>ARP Caching</b> check box. The name can be ASCII characters from 32 to 126, without leading and trailing spaces. |
| Sten 4 | Click Apply to Device                                                                                                    |

### **Enabling Proxy ARP for FlexConnect APs**

Follow the procedure given below to configure proxy ARP for FlexConnect APs.

|        | Command or Action                                            | Purpose                                   |
|--------|--------------------------------------------------------------|-------------------------------------------|
| Step 1 | configure terminal                                           | Enters global configuration mode.         |
|        | Example:                                                     |                                           |
|        | Device# configure terminal                                   |                                           |
| Step 2 | wireless profile flex <i>flex-policy</i>                     | Configures WLAN policy profile and enters |
|        | Example:                                                     | wireless flex profile configuration mode. |
|        | <pre>Device(config)# wireless profile flex flex-test</pre>   |                                           |
| Step 3 | arp-caching                                                  | Enables ARP caching.                      |
|        | Example:                                                     | Note Use the no arp-caching command       |
|        | <pre>Device(config-wireless-flex-profile)# arp-caching</pre> | to disable ARP caching.                   |

|        | Command or Action                                              | Purpose                                                       |
|--------|----------------------------------------------------------------|---------------------------------------------------------------|
| Step 4 | end                                                            | Returns to privileged EXEC mode.                              |
|        | Example:                                                       |                                                               |
|        | <pre>Device(config-wireless-flex-profile)# end</pre>           |                                                               |
| Step 5 | show running-config   section wireless profile flex            | Displays ARP configuration information.                       |
|        | Example:                                                       |                                                               |
|        | Device# show running-config   section<br>wireless profile flex |                                                               |
| Step 6 | show wireless profile flex detailed<br>flex-profile-name       | (Optional) Displays detailed information of the flex profile. |
|        | Example:                                                       |                                                               |
|        | Device# show wireless profile flex detailed flex-test          |                                                               |
| Step 7 | show arp summary                                               | (Optional) Displays ARP summary.                              |
|        | Example:                                                       |                                                               |
|        | Device# show arp summary                                       |                                                               |

# **Overlapping Client IP Address in Flex Deployment**

## **Overview of Overlapping Client IP Address in Flex Deployment**

In flex deployments, you can use cookie cutter configuration across sites and branches which also includes local DHCP servers configured with the same subnet. In this topology, controllers detect multiple client sessions with the same IP as IP THEFT and clients are put in blocked list.

The Overlapping Client IP Address in Flex Deployment feature offers overlapping IP address across various flex sites and provides all the functionalities that are supported in flex deployments.

## **Enabling Overlapping Client IP Address in Flex Deployment (GUI)**

| Step 1 | Choose Configuration > Tags & Profiles > Flex and click Add.                               |
|--------|--------------------------------------------------------------------------------------------|
| Step 2 | On the Add Flex Profile window and General tab.                                            |
| Step 3 | Check the IP Overlap check box to enable overlapping client IP Address in Flex deployment. |
| Step 4 | Click Apply to Device.                                                                     |

# **Enabling Overlapping Client IP Address in Flex Deployment**

### Procedure

|                                       | Command or Action                                        | Purpose                                         |  |
|---------------------------------------|----------------------------------------------------------|-------------------------------------------------|--|
| Step 1                                | configure terminal                                       | Enters global configuration mode.               |  |
|                                       | Example:                                                 |                                                 |  |
|                                       | Device# configure terminal                               |                                                 |  |
| Step 2                                | wireless profile flex <i>flex-profile</i>                | Configures a Flex profile and enters Flex prof  |  |
|                                       | Example:                                                 | configuration mode.                             |  |
|                                       | <pre>Device(config)# wireless profile flex flex1</pre>   |                                                 |  |
| Step 3[no] ip overlapEnables overlapp |                                                          | Enables overlapping client IP address in flex   |  |
|                                       | Example: deployment.                                     | deployment.                                     |  |
|                                       | Device(config-wireless-flex-profile)#<br>[no] ip overlap | Note By default, the configuration is disabled. |  |

## Verifying Overlapping Client IP Address in Flex Deployment (GUI)

### Procedure

- **Step 2** Click the client in the table to view properties and statistics for each client.
- Step 3 On the Client window and General tab, click Client Statistics tab to view the following details:
  - Number of Bytes Received from Client
  - Number of Bytes Sent to Client
  - Number of Packets Received from Client
  - Number of Packets Sent to Client
  - Number of Policy Errors
  - Radio Signal Strength Indicator
  - Signal to Noise Ratio
  - IP Zone ID Mapping

Step 4 Click OK.

### Verifying Overlapping Client IP Address in Flex Deployment

To verify if the overlapping client IP address in Flex deployment feature is enabled or not, use the following command:

| Device# show wireless profile | flex det | ailed flex1 |
|-------------------------------|----------|-------------|
| Fallback Radio shut           | : DISAE  | LED         |
| ARP caching                   | : ENABI  | ED          |
| Efficient Image Upgrade       | : ENABL  | ED          |
| OfficeExtend AP               | : DISAE  | LED         |
| Join min latency              | : DISAE  | LED         |
| IP overlap status             | : DISAE  | LED         |

To view additional details about the overlapping client IP address in Flex deployment feature, use the following command:

Device# show wireless device-tracking database ip

| IP                              | ZONE-ID    | STATE     | DISCOVERY   | MAC |
|---------------------------------|------------|-----------|-------------|-----|
|                                 |            |           |             |     |
| 9.91.59.154                     | 0x0000002  | Reachable | IPv4 Packet |     |
| 6038.e0dc.3182                  |            |           |             |     |
| 1000:1:2:3:90d8:dd1a:11ab:23c0  | 0x0000002  | Reachable | IPv6 Packet |     |
| 58ef.680d.c6c3                  |            |           |             |     |
| 1000:1:2:3:f9b5:3074:d0da:f93b  | 0x0000002  | Reachable | IPv6 Packet |     |
| 58ef.680d.c6c3                  |            |           |             |     |
| 2001:9:3:59:90d8:dd1a:11ab:23c0 | 0x0000002  | Reachable | IPv6 NDP    |     |
| 58ef.680d.c6c3                  |            |           |             |     |
| 2001:9:3:59:f9b5:3074:d0da:f93b | 0x0000002  | Reachable | IPv6 NDP    |     |
| 58ef.680d.c6c3                  |            |           |             |     |
| fe80::f9b5:3074:d0da:f93b       | 0x80000001 | Reachable | IPv6 NDP    |     |
| 58ef.680d.c6c3                  |            |           |             |     |

#### To view APs in various site tags, use the following command:

Device# show ap tag summary Number of APs: 5

AP Name AP Mac Site Tag Name Policy Tag Name RF Tag Name Misconfigured Tag Source

AP3802 70b3.17f6.37aa flex\_ip\_overlap-site-tag-auto-3 flex\_ip\_overlap\_policy\_tag\_1 default-rf-tag No Static AP-9117AX 0cd0.f894.0f8c default-site-tag default-policy-tag default-rf-tag No Default AP1852JJ9 38ed.18ca.2b48 flex\_ip\_overlap-site-tag-auto-2 flex\_ip\_overlap\_policy\_tag\_2 default-rf-tag No Static AP1852I 38ed.18cc.61c0 flex\_ip\_overlap-site-tag-auto-1 flex\_ip\_overlap\_policy\_tag\_1 default-rf-tag No Static AP1542JJ9 700f.6a84.1b30 flex\_ip\_overlap-site-tag-auto-2 flex\_ip\_overlap\_policy\_tag\_2 default-rf-tag No Static

To view APs in FlexConnect mode, use the following command:

| Device# sho | w ap status |             |         |
|-------------|-------------|-------------|---------|
| AP Name     | Status      | Mode        | Country |
|             |             |             |         |
| AP3802      | Disabled    | FlexConnect | IN      |
| AP1852I     | Enabled     | FlexConnect | US      |
| AP-9117AX   | Enabled     | FlexConnect | IN      |
| AP1542JJ9   | Disabled    | FlexConnect | US      |
| AP1852JJ9   | Enabled     | FlexConnect | US      |

#### **Troubleshooting Overlapping Client IP Address in Flex Deployment**

To verify the WNCD instance for each of the APs, use the following command:

| Device# show wi<br>AP Mac | reless loadbalance ap<br>Discovery Timestamp | -                 | Tag                             |
|---------------------------|----------------------------------------------|-------------------|---------------------------------|
| 0cd0.f894.0f8c            | 10/27/20 22:11:05                            | 10/27/20 22:11:14 | default-site-tag                |
| 38ed.18ca.2b48            | 10/27/20 22:06:09                            | 10/27/20 22:06:19 | flex_ip_overlap-site-tag-auto-2 |
| 700f.6a84.1b30            | 10/27/20 22:25:03                            | 10/27/20 22:25:13 | flex_ip_overlap-site-tag-auto-2 |

## Information About FlexConnect High Scale Mode

This feature helps to scale up the FlexConnect site capacity to accommodate 300 APs and 3000 802.1x clients per site. The FlexConnect site capability is scaled up by using the Pairwise Master Key (PMK) option to skip Extensible Authentication Protocol (EAP) exchange while performing client roaming.

When a client associates with an AP under an 802.1x authentication architecture, an EAP exchange takes place, followed by a four-way handshake to verify the encryption keys. Using PMK caching, an AP can cache the PMK identifier of the EAP exchange, and for the subsequent client join. In PMK caching, the EAP exchange process is eliminated, and the authentication time process is decreased.

The PMK propagation feature is disabled by default. Until Cisco IOS XE Cupertino 17.7.1, the wireless controller used to push the PMK cache to every FlexConnect AP in the site. From Cisco IOS XE Cupertino 17.8.1 onwards, when PMK propagation is enabled, the controller pushes the PMK cache only to selective FlexConnect APs. These FlexConnect APs then forward the PMK identifier to the other FlexConnect APs within the same site.

### **Enabling PMK Propagation (CLI)**

|                      | Command or Action                                                  | Purpose                                                  |
|----------------------|--------------------------------------------------------------------|----------------------------------------------------------|
| Step 1               | configure terminal                                                 | Enters global configuration mode.                        |
|                      | Example:                                                           |                                                          |
|                      | Device# configure terminal                                         |                                                          |
| Step 2               | wireless profile flex test-flex-profile                            | Creates a FlexConnect profile.                           |
|                      | Example:                                                           |                                                          |
|                      | <pre>Device(config)# wireless profile flex test-flex-profile</pre> |                                                          |
| Step 3 pmk propagate |                                                                    | Propagates PMK information to the other APs              |
|                      | Example:                                                           | in the site.                                             |
|                      | Device(config-wireless-flex-profile)#<br>pmk propogate             | Note The PMK propagation feature is disabled by default. |

#### **Examples**

```
Device# configure terminal
Device(config)# wireless profile flex test-flex-profile
Device(config-wireless-flex-profile)# pmk propagate
```

# Flex Resilient with Flex and Bridge Mode Access Points

### Information About Flex Resilient with Flex and Bridge Mode Access Points

The Flex Resilient with Flex and Bridge Mode Access Points describe how to set up a controller with Flex+Bridge mode Access Points (APs) and Flex Resilient feature. The Flex Resilient feature works only in Flex+Bridge mode APs. The feature resides in Mesh link formed between RAP - MAP, once the link is UP and RAP loses connection to the CAPWAP controller, both RAP and MAP continue to bridge the traffic. A child Mesh AP (MAP) maintains its link to a parent AP and continues to bridge till the parent link is lost. A child MAP cannot establish a new parent or child link till it reconnects to the CAPWAP controller.

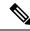

**Note** Existing wireless clients in locally switching WLAN can stay connected with their AP in this mode. No new or disconnected wireless client can associate to the Mesh AP in this mode. Client traffic in Flex+Bridge MAP is dropped at RAP switchport for the locally switched WLANs.

## **Configuring a Flex Profile (GUI)**

| Step 1 | Choose Configuration > Tags & Profiles > Flex.                                                                                                    |
|--------|----------------------------------------------------------------------------------------------------|
| Step 2 | Click a Flex Profile Name. The Edit Flex Profile dialog box appears.                                                                                                    |
| Step 3 | Under the General tab, choose the Flex Resilient check box to enable the Flex Resilient feature.                                                                                  |
| Step 4 | Under the <b>VLAN</b> tab, choose the required VLANs.                                                                                                    |
| Step 5 | (Optionally) Under the Local Authentication tab, choose the desired server group from the Local Accounting RADIUS Server Group drop-down list. Also, choose the RADIUS check box. |
| Step 6 | Click Update & Apply to Device.                                                                                                    |

I

# Configuring a Flex Profile (CLI)

|        | Command or Action                                                       | Purpose                                           |
|--------|-------------------------------------------------------------------------|---------------------------------------------------|
| Step 1 | configure terminal                                                      | Enters global configuration mode                  |
|        | Example:                                                                |                                                   |
|        | Device# configure terminal                                              |                                                   |
| Step 2 | wireless profile flex <i>flex-profile</i>                               | Configures a Flex profile and enters Flex profile |
|        | Example:                                                                | configuration mode.                               |
|        | <pre>Device(config)# wireless profile flex new-flex-profile</pre>       |                                                   |
| Step 3 | arp-caching                                                             | Enables ARP caching.                              |
|        | Example:                                                                |                                                   |
|        | <pre>Device(config-wireless-flex-profile)# arp-caching</pre>            |                                                   |
| Step 4 | description description                                                 | Enables default parameters for the Flex profile   |
|        | Example:                                                                |                                                   |
|        | Device(config-wireless-flex-profile)#<br>description "new flex profile" |                                                   |
| Step 5 | native-vlan-id                                                          | Configures native vlan-id information.            |
|        | Example:                                                                |                                                   |
|        | Device(config-wireless-flex-profile)#<br>native-vlan-id 2660            |                                                   |
| Step 6 | resilient                                                               | Enables the resilient feature.                    |
|        | Example:                                                                |                                                   |
|        | <pre>Device(config-wireless-flex-profile)# resilient</pre>              |                                                   |
| Step 7 | vlan-name vlan_name                                                     | Configures VLAN name.                             |
|        | Example:                                                                |                                                   |
|        | Device(config-wireless-flex-profile)#<br>vlan-name VLAN2659             |                                                   |
| Step 8 | vlan-id vlan_id                                                         | Configures VLAN ID.                               |
|        | Example:                                                                | The valid VLAN ID ranges from 1 to 4096.          |
|        | Device(config-wireless-flex-profile)#<br>vlan-id 2659                   |                                                   |
| Step 9 | end                                                                     | Exits configuration mode and returns to           |
|        | Example:                                                                | privileged EXEC mode.                             |
|        | Device(config-wireless-flex-profile)#<br>end                            |                                                   |
|        |                                                                         |                                                   |

# Configuring a Site Tag (CLI)

### Procedure

|        | Command or Action                                                 | Purpose                                                       |  |
|--------|-------------------------------------------------------------------|---------------------------------------------------------------|--|
| Step 1 | configure terminal                                                | Enters global configuration mode                              |  |
|        | Example:                                                          |                                                               |  |
|        | Device# configure terminal                                        |                                                               |  |
| Step 2 | wireless tag site site-name                                       | Configures a site tag and enters site tag                     |  |
|        | Example:                                                          | configuration mode.                                           |  |
|        | <pre>Device(config)# wireless tag site new-flex-site</pre>        |                                                               |  |
| Step 3 | flex-profile flex-profile-name                                    | Configures a flex profile.                                    |  |
|        | Example:                                                          |                                                               |  |
|        | <pre>Device(config-site-tag)# flex-profile new-flex-profile</pre> |                                                               |  |
| Step 4 | no local-site                                                     | Local site is not configured on the site tag.                 |  |
|        | Example:                                                          |                                                               |  |
|        | <pre>Device(config-site-tag)# no local-site</pre>                 |                                                               |  |
| Step 5 | site-tag site-tag-name                                            | Maps a site tag to an AP.                                     |  |
|        | Example:                                                          |                                                               |  |
|        | <pre>Device(config-site-tag)# site-tag new-flex-site</pre>        |                                                               |  |
| Step 6 | end                                                               | Exits configuration mode and returns to privileged EXEC mode. |  |
|        | Example:                                                          |                                                               |  |
|        | Device(config-site-tag)# end                                      |                                                               |  |

# **Configuring a Mesh Profile (CLI)**

### Procedure

|                                                   | Command or Action                                     | Purpose                          |
|---------------------------------------------------|-------------------------------------------------------|----------------------------------|
| Step 1                                            | configure terminal                                    | Enters global configuration mode |
|                                                   | Example:                                              |                                  |
|                                                   | Device# configure terminal                            |                                  |
| Step 2         wireless profile mesh profile-name | Configures a Mesh profile and enters the Mesh         |                                  |
|                                                   | Example:                                              | profile configuration mode.      |
|                                                   | Device(config)# wireless profile mesh<br>Mesh_Profile |                                  |

I

|        | Command or Action                                                                 | Purpose                                       |  |  |  |  |
|--------|-----------------------------------------------------------------------------------|-----------------------------------------------|--|--|--|--|
| Step 3 | no ethernet-vlan-transparent                                                      | Disables VLAN transparency to ensure that the |  |  |  |  |
|        | Example:                                                                          | bridge is VLAN aware.                         |  |  |  |  |
|        | <pre>Device(config-wireless-profile-mesh)# no<br/>ethernet-vlan-transparent</pre> |                                               |  |  |  |  |
| Step 4 | end                                                                               | Exits configuration mode and returns to       |  |  |  |  |
|        | Example:                                                                          | privileged EXEC mode.                         |  |  |  |  |
|        | <pre>Device(config-wireless-profile-mesh) # end</pre>                             |                                               |  |  |  |  |

# Associating Wireless Mesh to an AP Profile (CLI)

|        | Command or Action                                                             | Purpose                                                                                                    |  |  |  |  |
|--------|-------------------------------------------------------------------------------|----------------------------------------------------------------------------------------------------|--|--|--|--|
| Step 1 | configure terminal                                                            | Enters global configuration mode                                                                                                    |  |  |  |  |
|        | Example:                                                                      |                                                                                                    |  |  |  |  |
|        | Device# configure terminal                                                    |                                                                                                    |  |  |  |  |
| Step 2 | ap profile ap-profile-name                                                    | Configures the AP profile and enters AP profile configuration mode.                                                                   |  |  |  |  |
|        | Example:                                                                      |                                                                                                    |  |  |  |  |
|        | Device(config)# ap profile<br>new-ap-join-profile                             |                                                                                                    |  |  |  |  |
| Step 3 | mesh-profile mesh-profile-name                                                | Configures the Mesh profile in AP profile configuration mode.                                                                         |  |  |  |  |
|        | Example:                                                                      |                                                                                                    |  |  |  |  |
|        | <pre>Device(config-ap-profile)# mesh-profile   Mesh_Profile</pre>             |                                                                                                    |  |  |  |  |
| Step 4 | ssh                                                                           | Configures the Secure Shell (SSH).                                                                                                    |  |  |  |  |
|        | Example:                                                                      |                                                                                                    |  |  |  |  |
|        | <pre>Device(config-ap-profile)# ssh</pre>                                     |                                                                                                    |  |  |  |  |
| Step 5 | mgmtuser username username password {0                                        | Specifies the AP management username and password for managing all of the access points configured to the controller.                 |  |  |  |  |
|        | 8} password                                                                   |                                                                                                    |  |  |  |  |
|        | Example:                                                                      | • 0: Specifies an UNENCRYPTED password.                                                                                               |  |  |  |  |
|        | Device(config-ap-profile)# mgmtuser<br>username Cisco password 0 Cisco secret |                                                                                                    |  |  |  |  |
|        | 0 Cisco                                                                       | • 8: Specifies an AES encrypted password.                                                                                             |  |  |  |  |
|        |                                                                               | <b>Note</b> While configuring an username, ensure that special characters are not used as it results in error with bad configuration. |  |  |  |  |

|        | Command or Action                         | Purpose                                 |  |  |  |  |  |
|--------|-------------------------------------------|-----------------------------------------|--|--|--|--|--|
| Step 6 | end                                       | Exits configuration mode and returns to |  |  |  |  |  |
|        | Example:                                  | privileged EXEC mode.                   |  |  |  |  |  |
|        | <pre>Device(config-ap-profile)# end</pre> |                                         |  |  |  |  |  |

## Attaching Site Tag to an Access Point (CLI)

### Procedure

|        | Command or Action                                        | Purpose                                                       |  |  |  |  |
|--------|----------------------------------------------------------|---------------------------------------------------------------|--|--|--|--|
| Step 1 | configure terminal                                       | Enters global configuration mode                              |  |  |  |  |
|        | Example:                                                 |                                                               |  |  |  |  |
|        | Device# configure terminal                               |                                                               |  |  |  |  |
| Step 2 | ap mac-address                                           | Configures Cisco APs and enters ap-tag                        |  |  |  |  |
|        | Example:                                                 | configuration mode.                                           |  |  |  |  |
|        | Device(config)# ap F866.F267.7DFB                        |                                                               |  |  |  |  |
| Step 3 | site-tag site-tag-name                                   | Maps a site tag to the AP.                                    |  |  |  |  |
|        | Example:                                                 | <b>Note</b> Associating Site Tag causes the                   |  |  |  |  |
|        | <pre>Device(config-ap-tag)# site-tag new-flex-site</pre> | associated AP to reconnect.                                   |  |  |  |  |
| Step 4 | end                                                      | Exits configuration mode and returns to privileged EXEC mode. |  |  |  |  |
|        | Example:                                                 |                                                               |  |  |  |  |
|        | Device(config-ap-tag)# end                               |                                                               |  |  |  |  |

# **Configuring Switch Interface for APs (CLI)**

#### Procedure

I

|        | Command or Action                                      | Purpose                                                              |  |  |  |  |
|--------|--------------------------------------------------------|----------------------------------------------------------------------|--|--|--|--|
| Step 1 | configure terminal                                     | Enters global configuration mode                                     |  |  |  |  |
|        | Example:                                               |                                                                      |  |  |  |  |
|        | Device# configure terminal                             |                                                                      |  |  |  |  |
| Step 2 | interface interface-id                                 | Enters the interface to be added to the VLAN.                        |  |  |  |  |
|        | Example:                                               |                                                                      |  |  |  |  |
|        | <pre>Device(config)# interface <int-id></int-id></pre> |                                                                      |  |  |  |  |
| Step 3 | switchport trunk native vlan vlan-id                   | Assigns the allowed VLAN ID to the port when it is in trunking mode. |  |  |  |  |
|        | Example:                                               |                                                                      |  |  |  |  |

|        | Command or Action                                                | Purpose                                                                                                    |  |  |  |
|--------|------------------------------------------------------------------|----------------------------------------------------------------------------------------------------|--|--|--|
|        | <pre>Device(config-if)# switchport trunk native vlan 2660</pre>  |                                                                                                    |  |  |  |
| Step 4 | switchport trunk allowed vlan vlan-id                            | Assigns the allowed VLAN ID to the port when<br>it is in trunking mode.                                                                                                    |  |  |  |
|        | Example:                                                         |                                                                                                    |  |  |  |
|        | Device(config-if)# switchport trunk<br>allowed vlan 2659,2660    |                                                                                                    |  |  |  |
| Step 5 | switchport mode trunk                                            | Sets the trunking mode to trunk unconditionally.                                                                                                    |  |  |  |
|        | <pre>Example:<br/>Device(config-if)# switchport mode trunk</pre> | Note When the controller works as a host for spanning tree, ensure that you configure portfast trunk, using <b>spanning-tree portfast trunk</b> command, in the uplink switch to ensure faster convergence. |  |  |  |
| Step 6 | end<br>Example:<br>Device(config-if)# end                        | Exits configuration mode and returns to privileged EXEC mode.                                                                                                    |  |  |  |

## Verifying Flex Resilient with Flex and Bridge Mode Access Points Configuration

To view the AP mode and model details, use the following command:

```
Device# show ap name <ap-name> config general | inc AP Mode
AP Mode : Flex+Bridge
AP Model : AIR-CAP3702I-A-K9
```

To view the MAP mode details, use the following command:

| Device#  | show | ap | name | MAP | config | general | inc | AP | Mode                |
|----------|------|----|------|-----|--------|---------|-----|----|---------------------|
| AP Mode  |      |    |      |     |        |         |     |    | : Flex+Bridge       |
| AP Model | L    |    |      |     |        |         |     |    | : AIR-CAP3702I-A-K9 |

To view the RAP mode details, use the following command:

| Device# show | ap name RAP | config general | inc | AP Mode            |
|--------------|-------------|----------------|-----|--------------------|
| AP Mode      |             |                |     | : Flex+Bridge      |
| AP Model     |             |                |     | : AIR-AP2702I-A-K9 |

To view if the Flex Profile - Resilient feature is enabled or not, use the following command:

Device# show wireless profile flex detailed FLEX\_TAG | inc resilient Flex resilient : ENABLED